# NFC

# **NEC** 프로젝터 *NP3250/NP2250/ NP1250/NP3250W*

POWER ON/STAND BYSOURCE AUTO ADJUST 3D REFORM USBLENS SHIFT

## 유선 및 무선 네트워크 설정 설명서

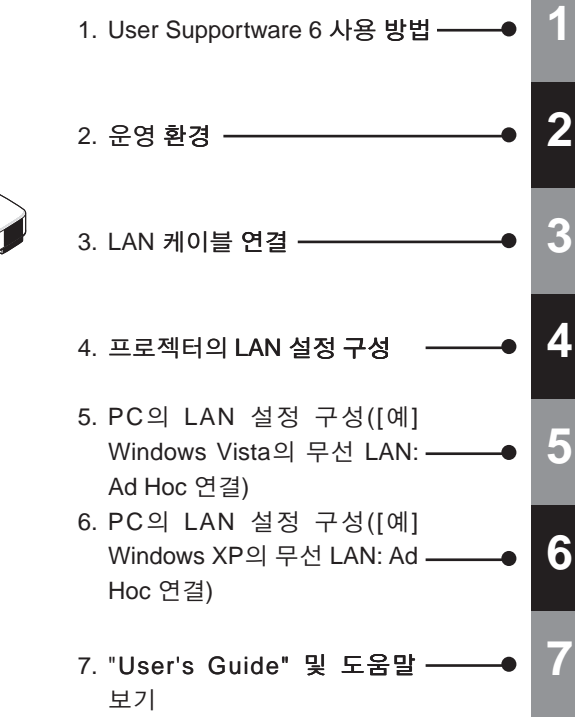

**USB** 무선 **LAN**정보**:** 이 매뉴얼에 설명된 프로젝터 중 일부 지역 및 국가에서 판매되는 프로젝터에는 USB 무선 LAN 장치가 표준 기능으로 제공되지 않습니다. USB 무선 LAN장치가 설치되지 않은 프로젝터를 구입하는 경우 무선 연결을 통해 프로젝터에 영상을 보내려면 옵션으로 제공되는 USB 무선 LAN 장치를 설치해야 합니다.

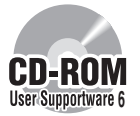

**User Supportware 6 CD-ROM**에 저장된 소프트웨어를  **PC**에 설치하십시오**.** 이 매뉴얼에서는 함께 제공된 User Supportware 6 CD-ROM에 들어 있는 소프트웨어 프로그램을 사용하기 위한 LAN 설정에 대해 설명합니다. 각 소프트웨어 프로그램을 User Supportware 6 조작하는 방법은 User Supportware 6 CD-ROM의 "User's Guide"를 참조하십시오.

#### NEC 프로젝터를 구입해 주셔서 감사합니다. 이 프로젝터는 프리젠테이션을 효과적으로 진행할 수 있도록 다음 기능을 제공합니다 .

- 표준 기능으로 제공되는 LAN 포트(RJ-45), USB 무선 LAN 장치, USB 포트(A형)
- Windows Vista 표준 기능인 네트워크 프로젝터 및 원격 데스크톱 사용 가능
- USB 메모리 장치의 이미지를 표시하는 뷰어\*1 \*1 이 프로젝터에는 USB 메모리 장치가 제공되지 않습니다.

이 프로젝터에는 이러한 기능을 효과적으로 사용할 수 있도록 있도록 5가지 소프트웨어 프로그램이 저장된 User Supportware 6 CD-ROM이 제공됩니다. 이 CD-ROM에 저장된 소프트웨어는 다음과 같습니다.

각 프로그램은 **Windows Vista, Windows XP Vista, XP** 또는 **Windows 2000** 에서 실행됩니다 **.**

프로젝터를 사용하기 전에  **User Supportware 6 CD-ROM User Supportware 6** 의 소프트웨어를  **PC**에 설치하십시오**.**

- Image Express Utility 2.0
- Desktop Control Utility 1.0
- ArcSoft MediaImpression
- Viewer PPT Converter 3.0
- PC Control Utility 3.0

본 설명서에서는 위의 소프트웨어 프로그램을 사용할 수 있도록 LAN 설정을 구성하는 방법에 대해 설명합니다.

조작에 대한 자세한 내용은 User Supportware 6 CD-ROM의 "User Supportware 6 User's Guide"와 소프트웨어의 도움말 기능을 참조하십시오.

무선 LAN 보안 형식으로 WPA-PSK/WPA-EAP/WPA2-PSK/WPA2-EAP를 선택하는 경우 사용자 매뉴얼 CD-ROM의 "WPA 설정 설명서"를 참조하십시오.

개인용 컴퓨터의 네트워크 설정에 대한 자세한 내용은 사용자 매뉴얼에서 개인용 컴퓨터 또는 네트워크용 주변 장치를 참조하십시오.

개인용 컴퓨터의 Wi-Fi 표준을 준수하는 무선 LAN 카드를 사용하십시오.

본 매뉴얼의 그림에 나와 있는 프로젝터는 NP3250입니다.

참고

- (1) 본 설명서는 허가 없이 일부 또는 전부를 전재할 수 없습니다.
- (2) 본 설명서의 내용은 통지 없이 변경될 수 있습니다.
- (3) 본 설명서는 주의 깊게 작성되었습니다. 하지만, 이상한 부분이나 오탈자를 발견하게 되시면 연락 주십시오.
- (4) 위의 (3)항에도 불구하고, NEC는 프로젝터의 사용으로 인한 이익 손실이나 기타의 손실에 의한 배상 청구에 대해 책임이 없습니다.

## <span id="page-2-0"></span>중요 정보

#### **USB** 무선 **LAN** 장치 **FCC** 규정 준수 사항

이 장치는 FCC 규정 제15항을 준수합니다. 장치의 작동은 다음 두 조건에 따릅니다. (1) 이 장치는 유해 간섭을 발생시킬 수 없으며 (2) 이 장치는 오작동을 일으킬 수 있는 간섭을 포함한 장치에 수신된 간섭을 수용해야 합니다.

이 장치는 검사 결과 FCC 규정 제15항에 따라 클래스 B 개인용 컴퓨터와 주변 장치에 대한 제한 규정을 준수하는 것으로 밝혀졌습니다. 이러한 제한 규정은 주택에 설치 시 유해 간섭으로부터 알맞은 보호를 제공하기 위한 것입니다.

이 장치는 무선 주파수 에너지를 생성, 사용 및 방사할 수 있으므로 지침에 따라 설치 및 사용하지 않을 경우 무선 통신에 유해 간섭을 일으킬 수 있습니다.

그렇지만 특정 설치에서 간섭이 발생하지 않는다고 보장할 수는 없습니다. 장치를 켜거나 끄는 것에 따라 달라질 수 있지만, 만일 이 장치가 라디오나 텔레비전 수신에 유해 간섭을 일으키는 경우 다음 중 하나 이상의 조치를 실행하고 간섭을 시정하는 것이 좋습니다.

- 수신 안테나의 방향을 재조정하거나 위치를 바꿉니다.
- 장치와 수신기 사이의 간격을 늘립니다.
- 수신기가 연결된 콘센트가 아닌 다른 회선의 콘센트에 장치를 연결합니다.
- 판매점 또는 숙련된 라디오/TV 기술자에게 문의합니다.

이 장치는 FCC 규정 제15항의 하위 조항 B에 따라 클래스 B 개인용 컴퓨터와 주변 장치에 대한 제한 규정을 준수하도록 검사되었습니다. 인증된(DoC) 또는 클래스 B 제한 규정을 준수하는 것으로 확인된 주변 장치(예: 컴퓨터 입/출력 장치, 터미널, 프린터 등)만 이 장치에 연결할 수 있습니다. 인증되지않았거나(DoC) 확인되지않은개인용컴퓨터및/또는주변장치를작동하면 라디오와 TV 수신에 간섭을 일으킬 수 있습니다.

보호막이 없는 장치 인터페이스 케이블을 이 장치에 연결하면 이 장치에 대한 FCC 인증이 취소되고 FCC가 장치에 대해 규정한 제한을 초과하는 수준의 간섭을 일으킬 수 있습니다.

규정 준수에 책임이 있는 단체가 명시적으로 승인되지 않은 변경 또는 개조를 수행할 경우 사용자의 장치 작동 권한이 무효화될 수 있음을 주지하시기 바랍니다.

#### 규정 정보**/**법적 고지 사항

이 무선 LAN 장치의 설치 및 사용 시 제품에 함께 제공된 사용자 설명서의 지침을 엄격하게 준수해야 합니다. 이 장치에 제조업체가 명시적으로 승인하지 않은 변경이나 개조(안테나 설치 포함)를 수행할 경우 장치 작동에 대한 사용자의 권한이 무효화될 수 있습니다. 제조업체는 이 장치를 무단으로 개조하거나 제조업체가 지정한 것과 다른 연결 케이블 및 장비를 대체 사용하여 발생한 라디오 간섭이나텔레비전간섭에대해책임지지않습니다. 그러한무단개조, 대체또는연결로인해발생한 간섭을수정하는것은사용자의책임입니다. 제조업체및공식대리점이나판매업체는이러한지침을 준수하지 않아 발생한 손상이나 정부 규정의 위반에 대해 책임지지 않습니다.

#### ∕ 주의

FCC RF 노출 준수 요건에 따르려면 이 송신기에 사용하는 안테나를 사람으로부터 최소 7.87"/20cm의 간격을 두도록 설치해야 하며 다른 안테나 또는 송신기와 함께 설치하거나 연결하여 작동해서는 안 됩니다.

SAR 준수 사항은 USB 슬롯이 있는 일반적인 랩톱 컴퓨터에 대해 규정된 것이며 USB 슬롯이 있는 일반적인 랩톱 컴퓨터에서 제품을 사용할 수 있습니다. 핸드헬드 PC와 같은 기타 응용 프로그램이나 그와 유사한 장치는 검증되지 않았으며 관련 RF 노출 규정을 준수하지 않을 수 있으므로 이러한 사용이 금지됩니다.

#### 북미 지역에서의 사용 제한 사항

다음 채널은 실내에서만 사용할 수 있습니다.

- 미국과 캐나다: 36, 40, 44 및 48 채널
- 멕시코:149, 153, 157, 161 및 165 채널

그 외 다른 채널은 실내외에서 모두 사용 가능합니다.

이 클래스 B 디지털 장치는 캐나다 RSS-210 규정을 준수합니다. Cet appareil numerique de la Classe B est conforme a la norme CNR-210 du Canada.

캐나다 RSS-210(7호) A9.4(b)(ii) 조항을 준수하기 위해 이 무선 제품은 5600 - 5650MHz의 제외 대역에서 작동하는 채널로 송신하지 않습니다. 5600 - 5650MHz 대역의 모든 채널은 공장 출하 버전 펌웨어에 의해 사용할 수 없게 되어 있으며 사용자가 이를 변경할 수 없습니다.

#### 규정 정책**:**

이 장치의 작동은 다음의 국가 규정에 따르며 특정 제한 사항이 적용되는 경우 사용이 금지될 수 있습니다.

#### 프랑스**:**

실외 사용은 2454 – 2483.5MHz 대역 내 10mW EIRP로 제한됩니다. 프랑스 해외령 기아나와 레위니옹의 경우 2400 - 2420MHz 대역에서는 실외 사용이 허용되지 않는 것과 같은 제외 사항이 있습니다.

이로써 NEC Display Solutions, Ltd.는 이 USB 무선 LAN 장치(모델: NP01LM)가 지침 1999/5/EC의 필수 요건 및 기타 관련 조항을 준수함을 선언합니다.

#### 무선 **LAN** 제품 사용 시 보안 관련 주의 사항

무선 LAN을 사용할 경우 무선 액세스 지점(예: 컴퓨터) 간의 데이터를 교환하는데 LAN 케이블 대신 무선 전파가 사용되며, 무선 전파 범위 내에서 자유롭게 LAN 연결이 가능하다는 장점이 있습니다.

반면 무선 전파는 벽이나 기타 장애물과 상관없이 이러한 범위 내의 모든 지점에 도달하므로 적절한 보안 조치를 취하지 않을 경우 다음과 같은 문제가 발생할 수 있습니다.

#### • 송신 내용의 도청 가능성

악의적인 제3자가 고의로 전파를 도청하여 ID 번호, 암호, 신용카드 번호, 이메일 메시지 등을 비롯하여 송신 내용에 포함된 정보를 빼낼 수 있습니다.

#### • 부당한 침입

악의적인 제3자가 개인이나 회사 네트워크에 무단으로 접속하여 개인 정보 또는 기밀 정보를 빼내거나, 다른 사람을 사칭하여 잘못된 정보를 흘리거나, 몰래 빼낸 정보를 고쳐 쓰거나, 컴퓨터 바이러스를 감염시키거나 데이터 또는 시스템을 손상시킬 수 있습니다.

일반적으로 무선 LAN 카드와 무선 액세스 지점에는 이러한 문제를 처리하기 위한 보안 조치가 포함되어 있습니다. 제품을 사용하기 전에 알맞은 보안 설정을 하면 이러한 문제의 발생률을 감소시킬 수 있습니다.

보안 설정을 하지 않고 제품을 사용할 경우 발생할 수 있는 문제에 대해 충분히 숙지한 다음 자신만의 판단과 원칙을 기준으로 보안 설정을 하는 것이 좋습니다.

#### 사용상 주의 사항

#### ┃ ∧ 경고

- USB 무선 LAN 장치는 의료 장비, 핵 시설이나 장비, 항공이나 우주 관련 장비, 운송 시설이나 장비 등의 인간 생명의 보호 수단을 포함한 시설이나 장비, 또는 높은 수준의 안정성이 요구되는 시설이나 장비와 함께 사용하기 위한 장치가 아닙니다. 이러한 경우에 USB 무선 LAN 장치를 사용하지 마십시오.
- 심장 박동기 근처에서 USB 무선 LAN 장치를 사용하지 마십시오.
- 의료 장비 근처에서 USB 무선 LAN 장치를 사용하지 마십시오. 사용할 경우 의료 장비와 전자기 간섭을 일으켜 사망에 이를 수 있습니다.
- USB 무선 LAN 장치를 어떤 방법으로든 분해하거나 개조하지 마십시오. 그럴 경우 화재나 전기 충격이 발생할 수 있습니다.
- USB 무선 LAN 장치를 욕실이나 가습기 근처와 같은 젖었거나 습기가 있는 장소에서 사용하지 마십시오. 그럴 경우 화재, 전기 충격 또는 고장이 발생할 수 있습니다.

#### 주의

정전기로 인한 손상을 방지하려면 USB 무선 LAN 장치를 손으로 잡기 전에 몸에서 정전기를 제거하십시오.

• 인체의 정전기로 인해 USB 무선 LAN 장치가 손상될 수 있습니다. USB 무선 LAN 장치를 손으로 잡기 전에 알루미늄 창틀, 문고리나 기타 주변의 금속 물체를 잡아서 정전기를 제거하십시오.

#### $\mathbb{A}$  주의

USB 무선 LAN 장치에 사용되는 무선 전파는 일반 주택에 사용되는 목재나 유리는 통과하지만 금속 그물이 내장된 창 유리는 통과하지 못합니다. 무선 전파는 철제 보강 막대, 금속이나 콘크리트를 통과하지 못하므로 USB 무선 LAN 장치는 이러한 소재로 된 벽이나 바닥을 통과하는 통신에 사용할 수 없습니다.

## <span id="page-5-0"></span>사양

미국, 캐나다 및 멕시코 해당 사항

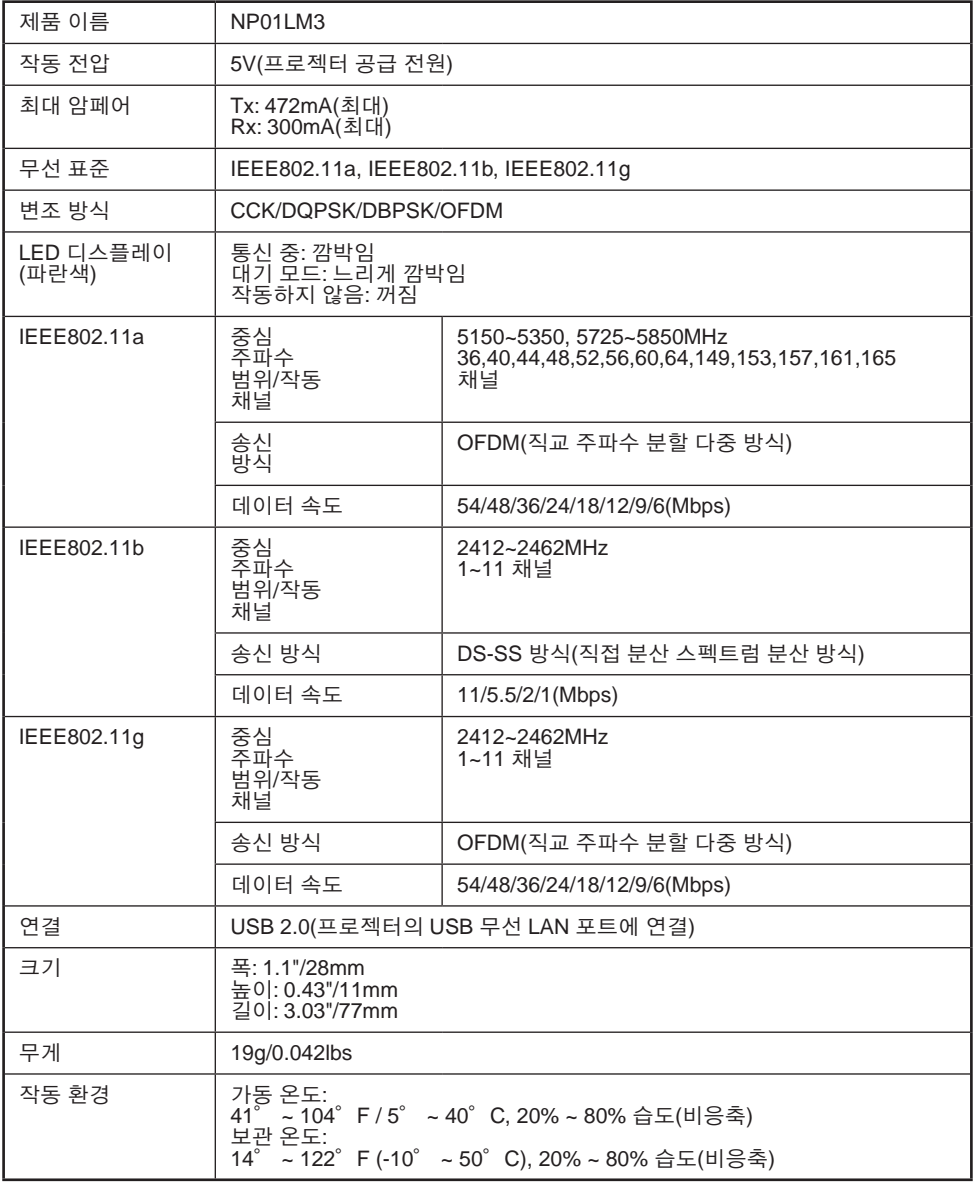

다음 국가 및 지역에서 무선 LAN을 사용할 수 있습니다.

다음 국가 또는 지역 이외의 국가 또는 지역에서 무선 LAN을 사용할 경우 해당 국가의 전파 관련 법을 위반하게 될 수 있습니다.

오스트리아/벨기에/불가리아/키프로스/체코/덴마크/에스토니아/핀란드/프랑스/독일/그리스/ 헝가리/아이슬란드/아일랜드/이탈리아/라트비아/리히텐슈타인/리투아니아/룩셈부르크/몰타/ 노르웨이/폴란드/포르투갈/루마니아/슬로바키아/슬로베니아/스페인/스웨덴/스위스/네덜란드/ 영국

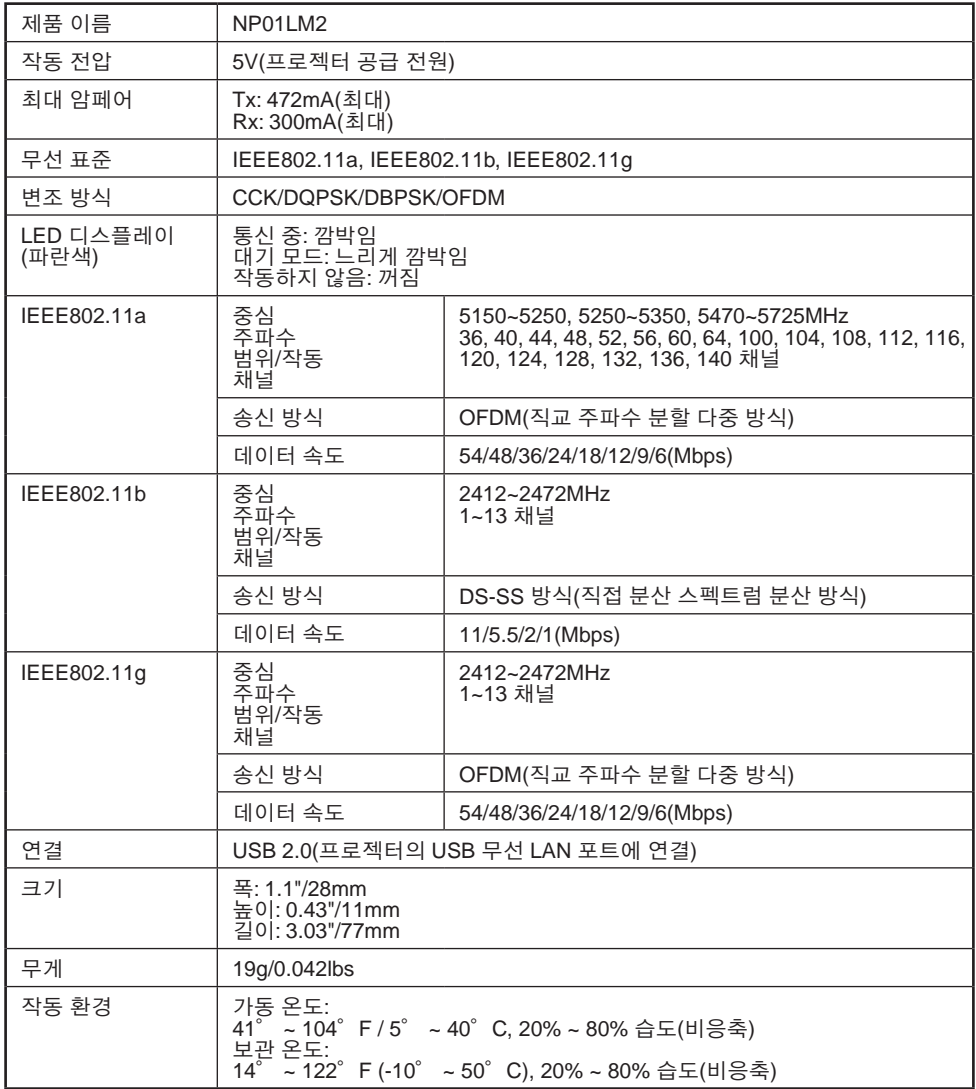

## 목차

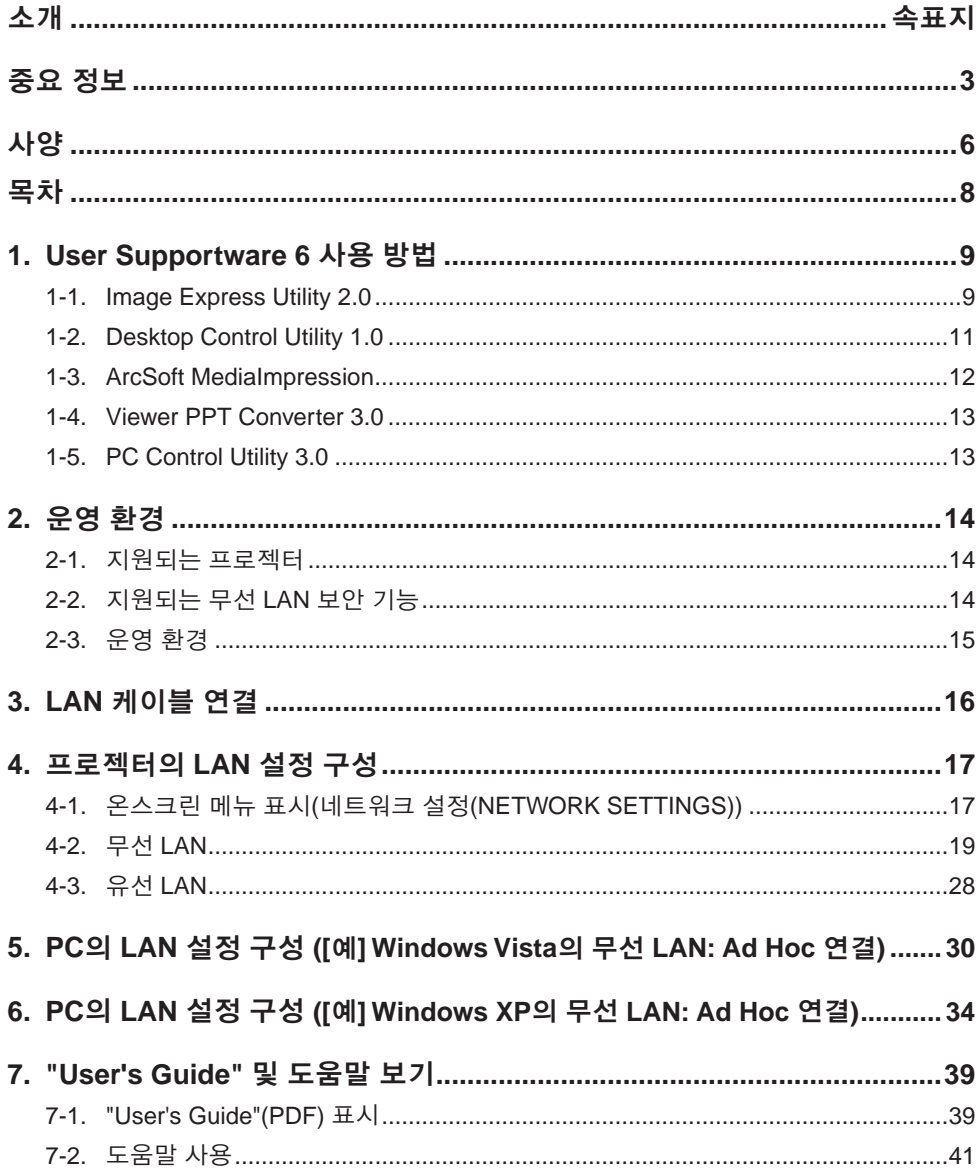

## <span id="page-8-0"></span>**1. User Supportware 6** 사용 방법

### **1-1. Image Express Utility 2.0**

Image Express Utility 2.0은 케이블 없이 네트워크를 통해 PC의 화면을 프로젝터로 전송하는 데 사용되는 소프트웨어 도구입니다.

#### ● NEC의 원본 압축 알고리즘을 기반으로 한 빠른 고품질 이미지 전송

NEC의 원본 압축 알고리즘을 사용하여 네트워크를 통해 PC에서 프로젝터로 고품질 이미지를 빠른 속도로 전송할 수 있습니다.

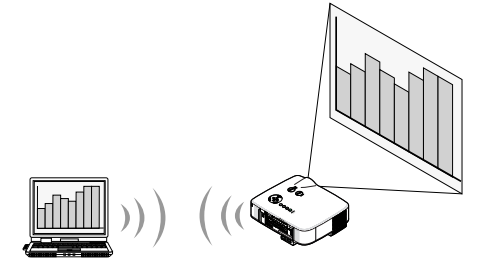

● 여러 프로젝터를 이용한 동시 투사 PC에서 2대 이상의 여러 프로젝터로 동시에 이미지를 전송할 수 있습니다.

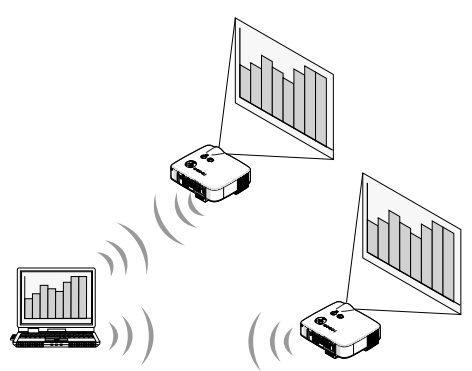

#### l 무선 **LAN** 연결을 위한 **"**이지 커넥션**(Easy Connection)"** 기능

"이지 커넥션(Easy Connection)" 기능\*1을 사용하여 복잡한 무선 LAN 설정을 단순화할 수 있습니다.

\*1 이 기능은 Windows XP 운영 체제를 사용하고 "컴퓨터 관리자" 권한을 보유한 경우에 사용 가능합니다. 운영 체제가 Windows Vista인 경우 "Administrator"로 로그온 암호를 입력하도록 요청받을 수 있습니다.

"이지 커넥션(Easy Connection)" 기능은 Windows 2000에서는 사용할 수 없습니다.

**1**

방법

#### ● 투사된 이미지를 PC로 전송하여 저장 가능

"회의 모드(Meeting Mode)"를 사용할 경우 투사된 이미지를 모든 "회의(Meeting Mode)" 참가자의 PC로 전송할 수 있습니다. 수신한 이미지는 메모(텍스트 데이터)를 첨부하여 PC에 저장할 수 있습니다.

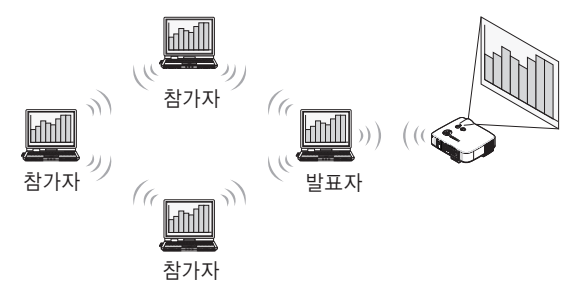

#### ● 한 번 눌러 발표자 전환

회의 중에 발표자를 전환할 경우 참가자는 간단히 버튼을 눌러서 새 발표자로 전환할 수 있습니다.

#### **● 투사 중인 PC의 중앙 관리**

트레이닝 모드(Training Mode)를 사용하면 하나의 PC(관리자)를 통해 프리젠테이션을 진행하는 PC(참가자)를 관리할 수 있습니다. 예를 들어 영상을 투사할 PC를 전환할 수 있고 프로젝터와의 통신을 일시적으로 중단할 수도 있습니다.

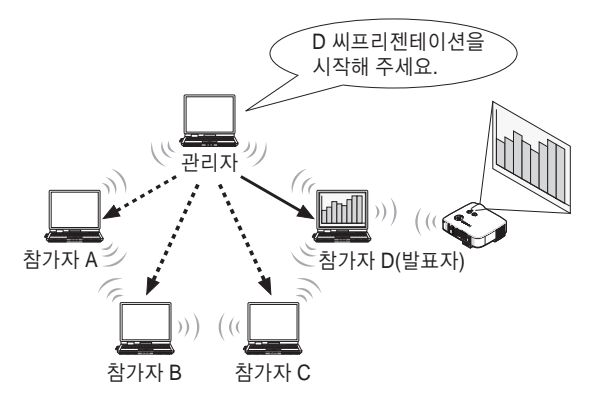

#### 주

Image Express Utility 2.0이 설치된 경우 트레이닝 모드(Training Mode)는 "일반(Typical)" 설치 옵션을 통해 설치되지 않습니다.

트레이닝 모드(Training Mode)를 사용하려면 Image Express Utility 2.0 설치가 진행되는 동안 표시되는 설치 선택 화면에서 "확장(Extension)" 설치 옵션을 선택하고 "트레이닝(참가자)(Training (Attendant))" 또는 "트레이닝(관리자)(Training (Manager))"를 선택하십시오.

## <span id="page-10-0"></span>**1-2. Desktop Control Utility 1.0**

Desktop Control Utility 1.0은 네트워크를 사용하여 프로젝터에서 원격 위치에 있는 PC의 데스크톱 화면을 조작하는 소프트웨어입니다.

- 시중에 판매되는 USB 마우스를 프로젝터에 연결하여 PC를 조작할 수 있습니다.
- 예를 들어 회의 중에 발표할 PowerPoint 파일이 사무실에 있는 PC에 저장되어 있다고 가정해 봅니다. 회의가 열릴 때 이 PC가 회의실의 프로젝터에 LAN으로 연결되는 경우 사무실 PC의 데스크톱 화면(Windows Vista/Windows XP/Windows 2000)을 투사할 수 있으므로 프로젝터를 조작하여 PowerPoint 파일을 발표할 수 있습니다. 즉, 사무실의 PC를 회의실에 가져오지 않아도 됩니다.

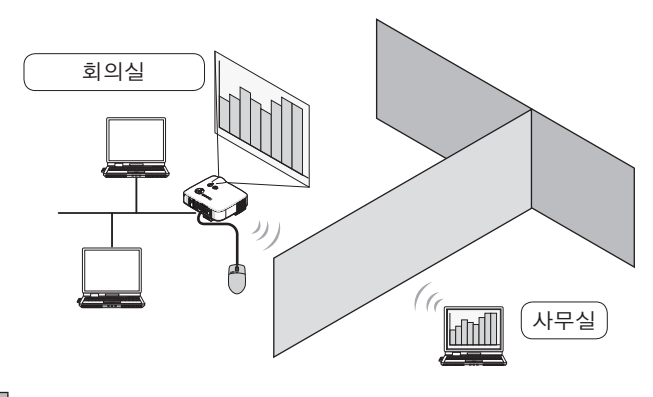

#### 중요

- Desktop Control Utility 1.0을 사용하면 프로젝터와는 다른 장소에 있는 PC를 네트워크를 통해 조작할 수 있습니다. 따라서 제3자가 PC 화면(중요 문서)을 보거나 파일을 복사하거나 전원을 끄지 않도록 주의를 기울여야 합니다. NEC는 Desktop Control Utility 1.0 사용 중 정보 누출이나 시스템 장애로 인해 야기된 손실 또는 손상에 대해 어떠한 책임도 지지 않습니다.
- Windows 운영 체제에서 [제어판] → [하드웨어 및 소리] → [전원 옵션]을 선택합니다. [컴퓨터가 절전 모드로 전환되는 시기 변경]을 [해당 없음]으로 설정하십시오(Windows Vista의 경우). Desktop Control Utility 1.0을 사용하는 동안 PC가 대기 모드로 전환되면 LAN 연결이 끊깁니다.
- Desktop Control Utility 1.0 이 실행되는 동안에는 화면 보호기 기능이 꺼집니다.

### <span id="page-11-0"></span>**1-3. ArcSoft MediaImpression**

ArcSoft MediaImpression은 ArcSoft, Inc.에서 개발한 멀티미디어 이미지 파일 관리 도구입니다. 이 도구는 디지털 카메라나 스캐너의 이미지를 캡처하여 이미지를 처리 또는 편집하는 기능과 이미지 파일 관리 기능을 제공합니다. 또한 슬라이드 쇼와 화면 보호기도 쉽게 만들 수 있습니다.

● User Supportware 6 CD-ROM의 ArcSoft MediaImpression에는 소프트웨어에 포함된 기능 외에도 NEC 프로젝터를 연결할 경우 프로젝터를 보다 편리하게 사용할 수 있도록 해 주는 기능이 있습니다.

다음과 같은 추가 기능을 사용할 수 있습니다.

각 기능에 대한 자세한 내용은 ArcSoft MediaImpression의 도움말 기능을 참조하십시오.

- 이미지 전송 이미지를 프로젝터로 전송합니다.
- • **PowerPoint** 파일 변환 PowerPoint 파일을 이미지 파일로 변환합니다.
- 로고 전송 이미지 파일을 프로젝터의 로고 데이터로 등록합니다.
- 캡처 PC 화면을 이미지 파일로 저장합니다.
- 슬라이드 쇼 시작 슬라이드 쇼 이미지를 프로젝터로 전송하여 프로젝터에서 슬라이드 쇼를 실행합니다.
- 뷰어 출력 슬라이드 쇼를 프로젝터의 뷰어 기능을 통해 재생할 수 있는 인덱스 파일로 변환하고 인덱스 파일을 출력할 수 있습니다.
- 연결 선택 연결할 프로젝터를 선택합니다.
- 유선 LAN 또는 무선 LAN을 통해 PC와 프로젝터를 연결할 수 있습니다.

### <span id="page-12-0"></span>**1-4. Viewer PPT Converter 3.0**

Viewer PPT Converter 3.0은 PowerPoint 95/97/2000/2002/2003/2007에서 만든 파일을 프로젝터의 뷰어 기능으로 표시할 수 있는 인덱스 파일로 변환하는 소프트웨어입니다.

- 파일을 변환할 경우 USB 메모리 장치를 인덱스 파일을 저장할 대상으로 지정합니다. 그러면 USB 메모리 장치를 프로젝터에 간단히 삽입하여 간편하게 프리젠테이션을 진행할 수 있습니다(프로젝터의 뷰어 기능).
- l PC에 PowerPoint 2000/2002/2003/2007이 설치되어 있는 경우 PowerPoint에서 Viewer PPT Converter 3.0을 활성화할 수 있습니다(PPT Converter 추가 기능이 자동으로 PowerPoint에 등록됨).

### **1-5. PC Control Utility 3.0**

PC Control Utility 3.0은 PC와 프로젝터가 LAN(유선 또는 무선)이나 직렬 케이블로 연결되어 있는 경우 PC에서 프로젝터를 조작할 수 있도록 해 주는 소프트웨어입니다.

- 다음과 같이 PC에서 프로젝터를 조작할 수 있습니다. 각 기능에 대한 자세한 내용은 PC Control Utility 3.0의 도움말 기능을 참조하십시오.
	- 전원 켜기/끄기
	- 입력 신호 전환
	- 음소거(일시적으로 오디오/비디오 비활성화)
	- 정지(투사된 이미지 잠금)
	- 로고 이미지 전송

## <span id="page-13-0"></span>**2.** 운영 환경

### **2-1.** 지원되는 프로젝터

User Supportware 6는 다음 NEC 프로젝터를 지원합니다(2009년 4월 현재).

NP 시리즈 NP3250/NP2250/NP1250/NP3250W

 $\mathbf{\Delta}$   $\mathbf{\Delta}$  일부 소프트웨어는 위에 명시된 프로젝터 이외의 프로젝터에서 사용할 수 있습니다. 자세한 내용은 각 소프트웨어의 도움말 기능을 참조하십시오.

### **2-2.** 지원되는 무선 **LAN** 보안 기능

이 프로젝터는 WPA-PSK, WPA-EAP, WPA2-PSK, WPA2-EAP(암호화 유형: TKIP/AES) 및 WEP와 같은 무선 LAN 보안을 지원합니다. WPA-PSK, WPA-EAP, WPA2-PSK 및 WPA2- EAP(TKIP/AES)는 WEP보다 강력한 보안 기능을 제공합니다. "WPA-PSK/WPA-EAP/WPA2- PSK/WPA2-EAP" 설정에 대한 자세한 내용은 사용자 매뉴얼 CD-ROM의 "WPA 설정 설명서"를 참조하십시오.

- l 이 프로젝터의 WPA-PSK, WPA-EAP, WPA2-PSK 또는 WPA2-EAP는 TKIP 또는 AES 암호화 유형을 지원합니다.
- l WPA-PSK, WPA-EAP, WPA2-PSK 또는 WPA2-EAP는 "연결(CONNECTION)" 페이지의 "네트워크 형식(NETWORK TYPE)"에서 "하부구조(INFRASTRUCTURE)"를 선택한 경우에만 사용할 수 있습니다.

## <span id="page-14-1"></span><span id="page-14-0"></span>**2-3.** 운영 환경

다음은 Image Express Utility 2.0의 운영 환경입니다. 다른 소프트웨어의 운영 환경은 각 소프트웨어의 도움말 기능을 참조하십시오.

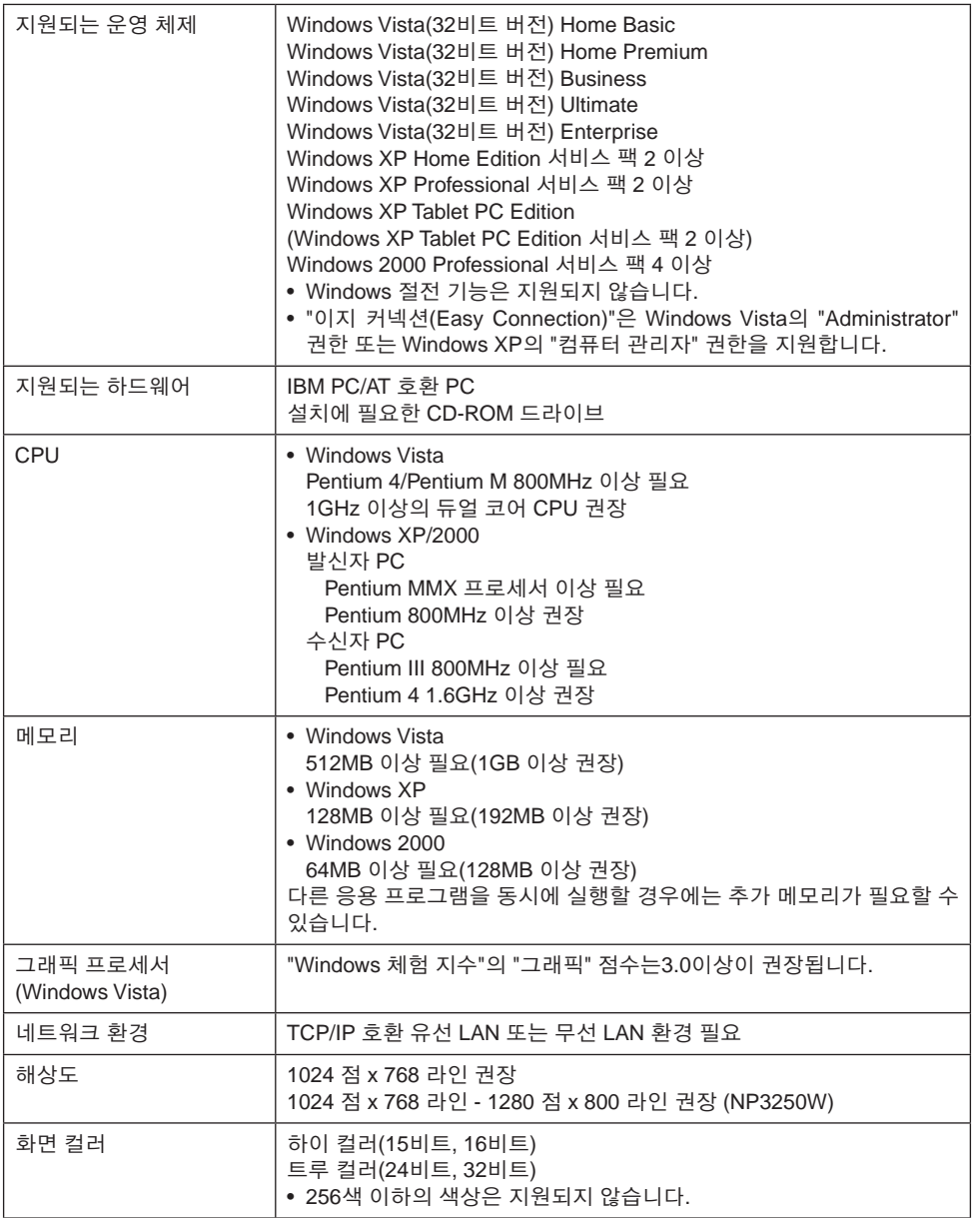

**2**

야<br>요 환경

## <span id="page-15-0"></span>**3. LAN** 케이블 연결

프로젝터를 유선 LAN에 연결할 경우 프로젝터의 LAN 포트(RJ-45)에 LAN 케이블을 연결합니다.

LAN 케이블을 프로젝터에 연결한 후 프로젝터에 필요한 설정을 지정합니다. (● [다음](#page-16-1) [페이지](#page-16-1))

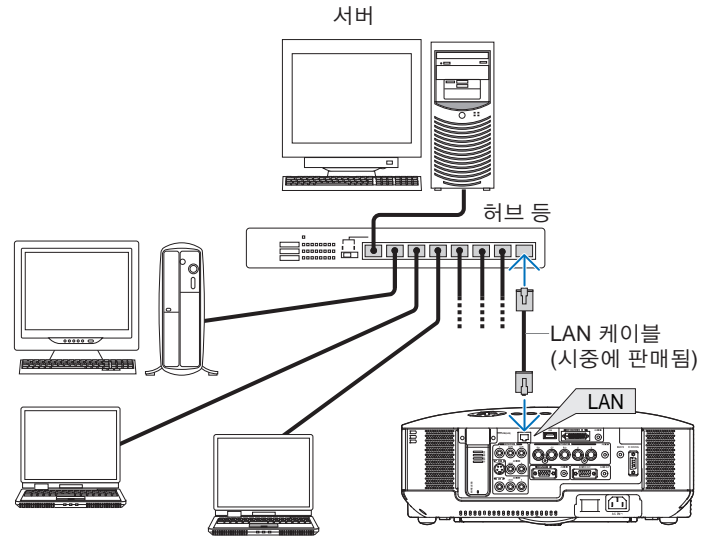

## <span id="page-16-1"></span><span id="page-16-0"></span>**4.** 프로젝터의 **LAN** 설정 구성

참 조 」 프로젝터의 전원을 켜거나 끄는 방법 및 프로젝터의 버튼과 리모콘 사용 방법에 대한 자세한 내용은 사용자 매뉴얼 CD-ROM에 들어 있는 "사용자 매뉴얼"을 참조하십시오.

### <span id="page-16-2"></span>**4-1.** 온스크린 메뉴 표시**(**네트워크 설정**(NETWORK SETTINGS))**

준비**:**

프로젝터 전원을 켜고 이미지를 화면에 투사하십시오. 신호를 선택할 필요는 없습니다.

#### **11** (MENU) 버튼을 누릅니다.

온스크린 메뉴가 표시됩니다.

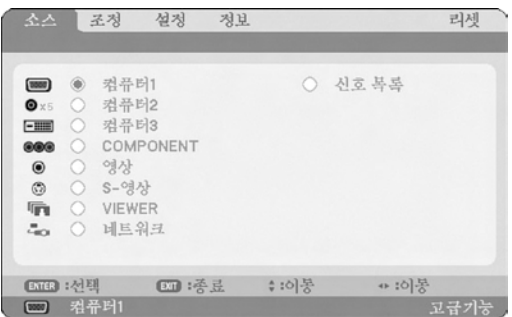

**2** 버튼을 사용하여 설정**(Setup)** 하위 메뉴를 선택합니다**.**

## **3** (ENTER) 버튼을 누릅니다.

"기본(BASIC)" 탭이 선택됩니다.

**4** 버튼을 눌러 **"**설치 **(2)(INSTALLATION (2))"** 탭을 선택합니다**.**

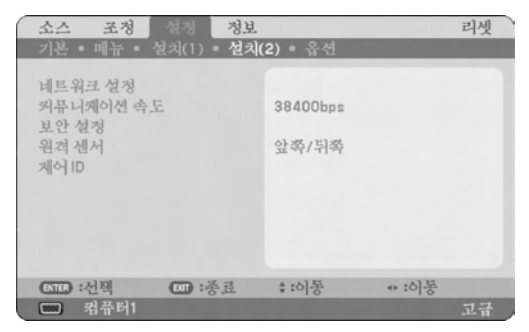

### **5** SELECT 버튼을 눌러 **"**네트워크 설정**(NETWORK SETTINGS)"**을 선택하고  $(ENTER)$  버튼을 누릅니다.

"네트워크 설정(NETWORK SETTINGS)" 화면이 표시됩니다.

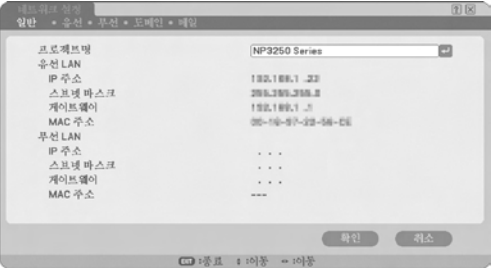

- 무선 LAN을 설정하려면 "4-2. 무선 LAN"( 다음 [페이지](#page-18-1))으로 진행합니다.
- 유선 LAN을 설정하려면 "4-3. 유선 LAN"(■ 28[페이지](#page-27-1))으로 진행합니다.

## <span id="page-18-1"></span><span id="page-18-0"></span>**4-2.** 무선 **LAN**

무선 LAN을 연결할 경우 온스크린 메뉴에서 선택한 "네트워크 설정(NETWORK SETTINGS)"의 "무선(WIRELESS)" 페이지에서 LAN 설정을 구성합니다.

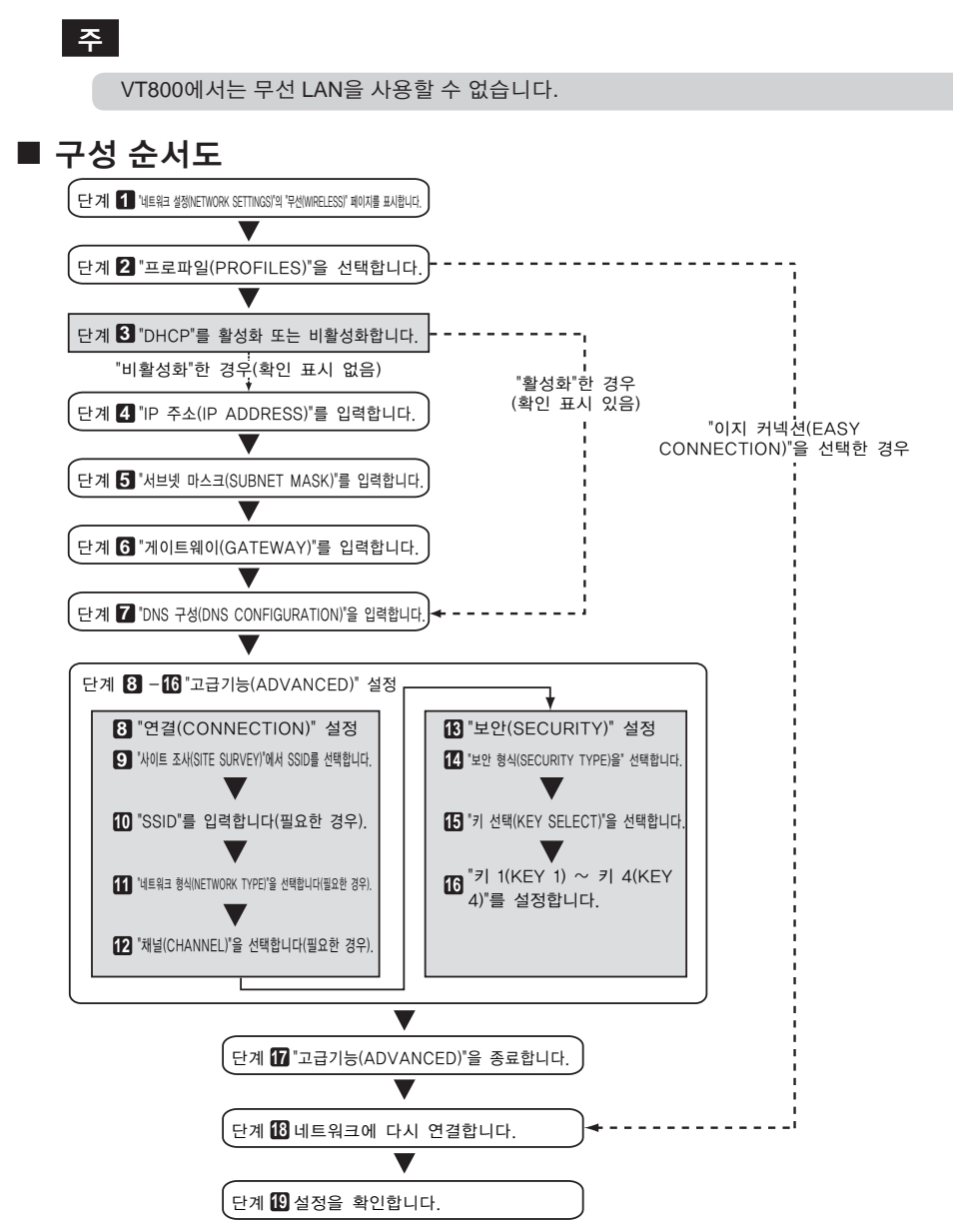

## <span id="page-19-0"></span>■ 무선 LAN 설정

#### **1 "**네트워크 설정**(NETWORK SETTINGS)"**의 **"**무선**(WIRELESS)"** 페이지를 표시합니다**.**

온스크린메뉴에서선택한 "네트워크설정(NETWORK SETTINGS)"의 "무선(WIRELESS)" 페이지에서 무선 LAN 설정을 구성합니다.

<1> "네트워크 설정(NETWORK SETTINGS)" 설정 창에서 "일반(GENERAL)" 탭이 선택되어 있는 경우 (SELECT ▶) 버튼을 눌러 "무선(WIRELESS)"을 선택합니다.

"무선(WIRELESS)" 페이지가 표시됩니다.

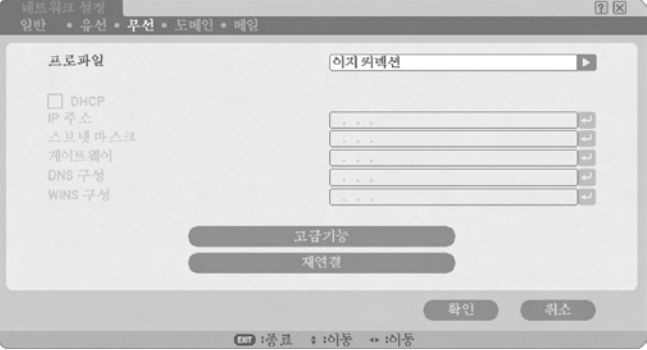

• "네트워크 설정(NETWORK SETTINGS)"이 표시되지 않은 경우 "4-1. 온스크린 메뉴 표시(네트워크 설정(NETWORK SETTINGS))"( 17[페이지](#page-16-2))를 참조하십시오.

#### **2 "**프로파일**(PROFILES)"**을 선택합니다**.**

- <1>  $\overline{\text{SELECT}}$ ) 버튼을 한 번 눌러 "프로파일(PROFILES)" 필드를 선택하고  $\overline{\text{SELECT}}$ ) 버튼을 누릅니다.
- <2>  $\overline{\text{SELECT V/A}}$  버튼을 사용하여 "프로파일 1(PROFILE 1)"을 선택하고 (ENTER) 버튼을 누릅니다.
- • 프로젝터의 메모리에 "프로파일 1(PROFILE 1)" 또는 "프로파일 2(PROFILE 2)"를 LAN 설정으로 저장할 수 있습니다.
- • "이지 커넥션(EASY CONNECTION)"은 User Supportware 6 CD-ROM의 Image Express Utility 2.0을 실행하는 PC를 무선 LAN에 쉽게 연결할 수 있는 모드입니다. "이지 커넥션(EASY CONNECTION)"은 Image Express Utility 2.0에서만 사용할 수 있습니다.
- "이지커넥션(EASY CONNECTION)"을선택하면 IP 주소(IP ADDRESS)와서브넷마스크(SUBNET MASK)를 설정하지 않아도 됩니다. "이지 커넥션(EASY CONNECTION)"을 사용하려면 Windows 사용자 계정에 [Administrator] 권한(Windows Vista) 또는 [컴퓨터 관리자] 권한(Windows XP)이 있어야 합니다. Windows 2000에서는 사용할 수 없습니다.

#### **3 "DHCP"**를 설정합니다**.**

프로젝터를 연결할 네트워크가 DHCP 서버를 통해 IP 주소를 자동으로 할당하는 경우 이 체크 박스를 선택합니다.

<1>  $\overline{\text{SELECT}}$  버튼을 한 번 눌러 "DHCP" 체크 박스를 선택하고 (ENTER) 버튼을 누릅니다.

체크 박스를 선택하지 않았을 경우 이제 확인 표시가 나타납니다.

- 체크 박스의 선택을 취소하려면 (ENTER) 버튼을 다시 한 번 누릅니다.
- "DHCP"를 선택한 경우 "고급기능(ADVANCED)"을 선택하고 (ENTER) 버튼을 누릅니다. 9단계( 23[페이지](#page-22-0))로 진행합니다. 필요에 따라 "DNS 구성(DNS CONFIGURATION)" 필드를 입력합니다.
- "DHCP"를 선택하지 않은 경우 필요에 따라 "IP 주소(IP ADDRESS)", "서브넷 마스크(SUBNET MASK)", "게이트웨이(GATEWAY)" 및 "DNS 구성(DNS CONFIGURATION)"을 입력합니다. 각 항목을 설정한 후 "고급기능(ADVANCED)"을 선택한 다음 (ENTER) 버튼을 누릅니다. 9단계 ( 23[페이지](#page-22-0))로 진행합니다.

#### **4 "IP** 주소**(IP ADDRESS)"**를 입력합니다**.**

"DHCP"를 선택하지 않은 경우 프로젝터를 연결한 네트워크의 관리자가 프로젝터에 할당한 IP 주소를 입력합니다.

#### <1> (SELECT ▼) 버튼을 한 번 눌러 "IP 주소(IP ADDRESS)" 필드를 선택하고 (ENTER) 버튼을 누릅니다.

소프트웨어 키보드가 표시됩니다.

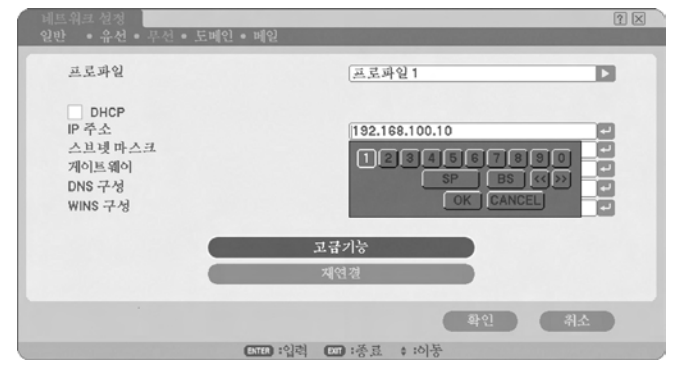

#### <2> (SELECT VA4>) 버튼을 사용하여 입력할 번호를 선택하고 (ENTER) 버튼을 누릅니다. 문자가 입력됩니다.

<3> 위의 <2>단계를 반복하여 IP 주소를 입력합니다.

- 소프트웨어 키보드의 각 버튼에는 다음과 같은 기능이 있습니다.
	- • "SP" ...................공백을 입력합니다.
	- • "BS" ..................."IP 주소(IP ADDRESS)" 필드에서 문자 삽입 위치의 왼쪽에 있는 문자 1개를 삭제합니다.
	- • " <<"">>" ............"IP 주소(IP ADDRESS)" 필드에서 문자 삽입 위치를 왼쪽 또는 오른쪽으로 이동합니다.
	- • [확인(OK)]..........문자 입력을 종료하고 소프트웨어 키보드를 닫습니다.
	- • [취소(CANCEL)] ...문자 입력을 취소하고 소프트웨어 키보드를 닫습니다.

**4**

#### **5 "**서브넷 마스크**(SUBNET MASK)"**를 입력합니다**.**

"DHCP"를 선택하지 않은 경우 프로젝터를 연결한 네트워크의 서브넷 마스크를 입력합니다. 입력 방법은 "IP 주소(IP ADDRESS)" 필드의 입력 방법과 동일합니다.

#### **6 "**게이트웨이**(GATEWAY)"**를 입력합니다**.**

"DHCP"를 선택하지 않은 경우 프로젝터를 연결한 네트워크의 기본 게이트웨이를 입력합니다. 입력 방법은 "IP 주소(IP ADDRESS)" 필드의 입력 방법과 동일합니다.

#### **7 "DNS** 구성**(DNS CONFIGURATION)"**을 입력합니다**.**

프로젝터를 연결한 네트워크에서 DNS 서버의 IP 주소를 설정합니다. 입력 방법은 "IP 주소(IP ADDRESS)" 필드의 입력 방법과 동일합니다.

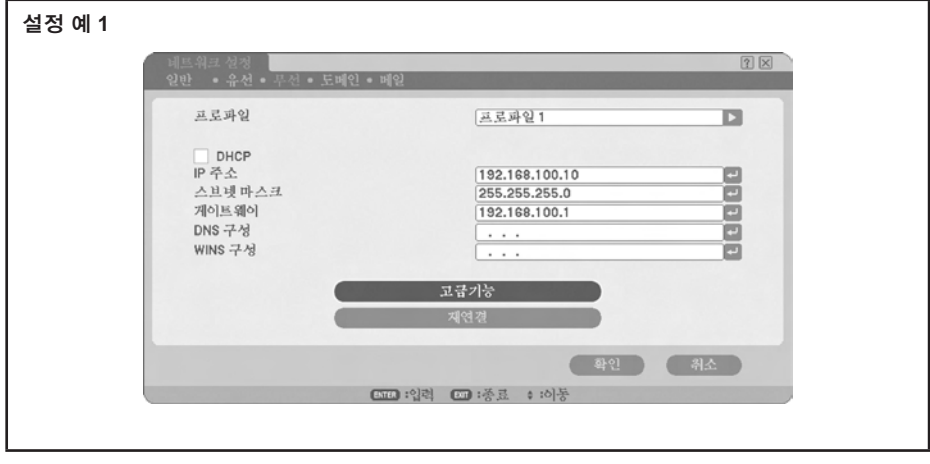

참 조 ㅣ \_ 뷰어 기능을 사용하여 서브넷 외부에 있는 공유 폴더에 연결할 때는 [WINS 구성(WINS CONFIGURATION)]을 구성합니다. 이를구성하려면프로젝터를연결할네트워크의 WINS 서버에대한 IP 주소를입력합니다. 입력 방법은 [IP 주소(IP ADDRESS)] 필드와 동일합니다. [DHCP] 필드가 선택되어 있으면 DHCP 서버에서 해당 설정을 자동으로 구성합니다. 자세한 내용은 네트워크 관리자에게 문의하십시오.

#### **8 "**고급기능**(ADVANCED)"**을 선택합니다**.**

무선 LAN의 "연결(CONNECTION)" 및 "보안(SECURITY)"(암호화)을 설정합니다.

<1> (SELECT V/▲) 버튼을 사용하여 "무선(WIRELESS)" 페이지에서 "고급기능(ADVANCED)"을  $H$ 택하고  $(ENTER)$  버투을 누릅니다.

"고급기능(ADVANCED)" 화면이 표시됩니다.

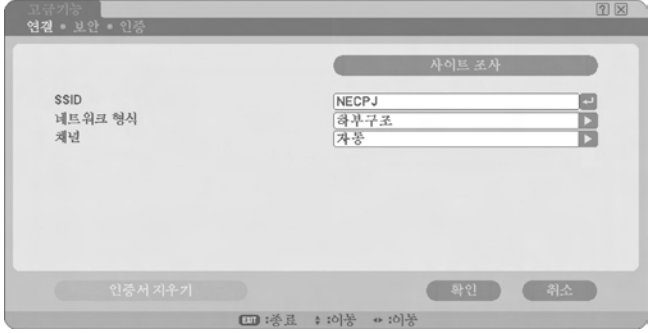

#### <span id="page-22-0"></span>**9 "**사이트 조사**(SITE SURVEY)"**에서 **SSID**를 선택합니다**(**필요한 경우**).**

현재 위치에서 무선 LAN으로 연결할 수 있는 SSID 목록이 표시됩니다. 이 목록에서 연결할 SSID를 선택합니다. 목록에서 SSID를 선택하면 "SSID" 필드, "형식(TYPE)" 필드 및 "채널(CHANNEL)" 필드도 자동으로 설정됩니다.

#### <1> (SELECT▼) 버튼을 한 번 눌러 "사이트 조사(SITF SURVFY)"를 선택하고 (ENTER) 버튼을 누릅니다.

프로젝터에서 SSID 검색이 시작됩니다.

SSID 검색이 완료되면 SSID 목록이 표시됩니다.

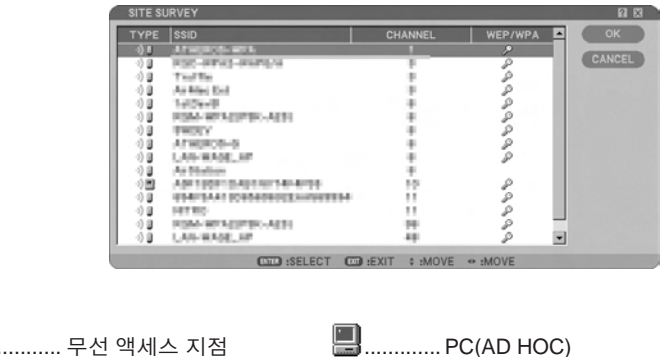

........... WEP, WPA-PSK, WPA-EAP, WPA2-PSK 또는 WPA2-EAP 설정

<2>  $\overline{\text{SELECT V/A}}$  버튼을 사용하여 연결할 네트워크의 SSID를 선택합니다.  $(SELECT)$  버튼을 한 번 눌러 [확인(OK)]을 선택하고  $(ENTER)$  버튼을 누릅니다. 연결할 SSID가 목록에 없는 경우  $\overline{\text{EXIT}}$  버튼을 누릅니다.

주

아이콘

H

WEP, WPA-PSK 또는 기타 보안 설정이 지정된 SSID를 연결하려면 프로젝터에서 동일한 설정을 구성해야 합니다( 25[페이지](#page-24-0)).

#### **10 "SSID"**를 입력하거나 편집합니다**(**필요한 경우**).**

"사이트 조사(SITE SURVEY)"에서 선택한 SSID가 자동으로 입력됩니다. "SSID" 필드가 선택된 상태에서 (ENTER) 버튼을 누르면 소프트웨어 키보드가 표시되어 문자를 입력하거나 편집할 수 있습니다. 프로젝터의 기본 설정은 "NECPJ"입니다.

### **11 "**네트워크 형식**(NETWORK TYPE)"**을 선택합니다**(**필요한 경우**).**

"사이트 조사(SITE SURVEY)"에서 선택한 SSID의 통신 모드가 자동으로 선택됩니다.

"네트워크 형식(NETWORK TYPE)" 필드를 선택하고  $(SELECT$ ▶ 버튼을 눌러 설정을 변경할 수 있습니다.

• "하부구조(INFRASTRUCTURE)"

- ......................................유선 LAN으로 연결되거나 무선 액세스 지점을 통해 무선 LAN으로 연결된 둘 이상의 장치가 통신하는 경우 선택합니다.
- • "AD HOC" ......................무선 액세스 지점 없이 무선 LAN을 사용하여 직접 통신하는 경우에 선택합니다.

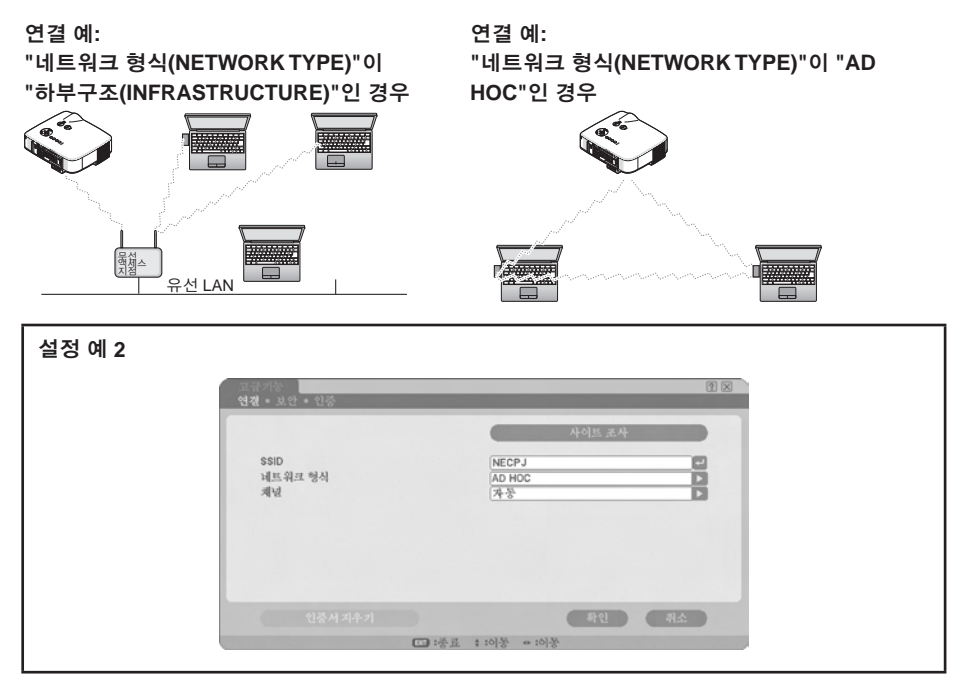

### **12 "**채널**(CHANNEL)"**을 선택합니다**(**필요한 경우**).**

무선 LAN을 사용하여 통신 채널을 선택합니다. 한 지역에서 인접한 채널 번호를 사용할 경우 무선 LAN 통신 속도가 저하됩니다. 이 문제를 방지하려면 서로 인접하지 않은 채널 번호를 선택하십시오. 공장 출고 시 기본 설정은 "자동(AUTOMATIC)"입니다.

#### <span id="page-24-0"></span>**13 "**보안**(SECURITY)"** 페이지를 선택합니다**(**필요한 경우**).**

WEP, WPA-PSK, WPA-EAP, WPA2-PSK 또는 WPA2-EAP가 설정되지 않은 경우 **17** 단계로 진행합니다.

<1> (SELECT ▼/▲) 버튼을 사용하여 "연결(CONNECTION)" 탭을 선택하고 (SELECT ▶) 버튼을 눌러 "보안(SECURITY)" 탭을 선택합니다.

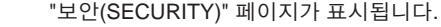

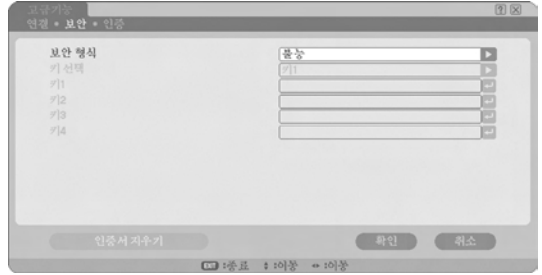

#### **14 "**보안 형식**(SECURITY TYPE)"**을 선택합니다**.**

보안 설정을 사용할지 여부를 선택합니다. 보안 설정을 사용하려면 "보안 형식(SECURITY TYPE)"을 선택합니다.

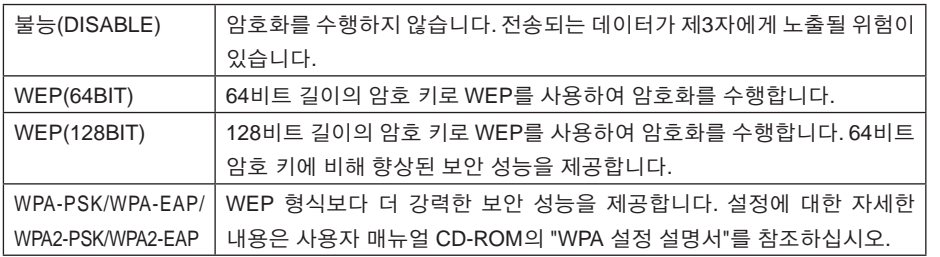

**15 "**키 선택**(KEY SELECT)"**을 선택합니다**(WEP**를 선택한 경우에만**).**

"보안 형식(SECURITY TYPE)"에서 "WEP (64BIT)" 또는 "WEP (128BIT)"를 선택한 경우 "키 1(KEY 1)"~"키 4(KEY 4)" 중에서 사용할 암호화 키를 선택합니다.

#### **16 "**키 **1(KEY 1)"~"**키 **4(KEY 4)"**를 입력합니다**(WEP**를 선택한 경우에만**).**

"보안 형식(SECURITY TYPE)"에서 "WEP (64BIT)" 또는 "WEP (128BIT)"를 선택한 경우 암호화 키를 입력합니다.

무선 LAN으로 연결할 무선 액세스 지점 및 PC와 동일한 암호화 키를 설정합니다.

보안(SECURITY)에 두 가지 유형의 키를 입력할 수 있습니다.

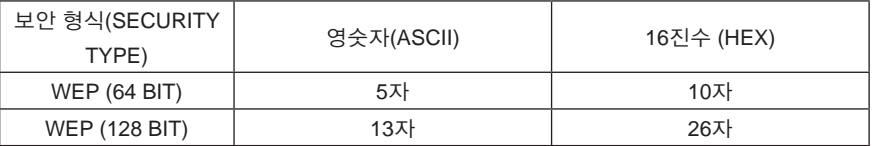

#### <1> (SELECT▼/▲) 버튼을 사용하여 암호화 키를 입력할 항목을 선택하고 (ENTER) 버튼을 누릅니다.

소프트웨어 키보드가 표시됩니다.

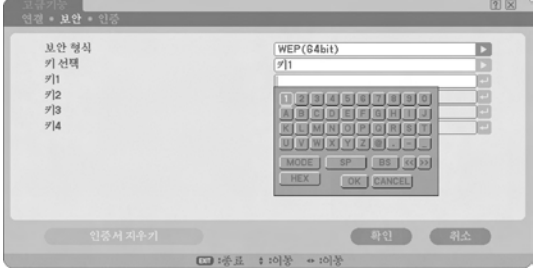

<2> (SELECT ▼▲◀▶) 버튼을 사용하여 무자를 선택하고 (ENTER) 버튼을 누릅니다.

<3> 위의 <2>단계를 반복하여 암호화 키를 입력합니다.

문자가 입력됩니다.

• 소프트웨어 키보드의 각 버튼에는 다음과 같은 기능이 있습니다.

- "모드(MODE)" .........대문자, 소문자 또는 특수 문자를 선택합니다.
- "SP" ........................공백을 입력합니다.
- "BS" ........................암호화 키 필드에서 문자 삽입 위치의 왼쪽에 있는 문자 1개를 삭제합니다.
- "<<"">>"...................암호화 키 필드에서 문자 삽입 위치를 왼쪽 또는 오른쪽으로 이동합니다.
- "HEX" 또는 "ASCII" ...영숫자 입력 또는 16진수 입력을 선택합니다.
	- "HEX"가 표시되면 영숫자(ASCII)를 입력할 수 있습니다.
	- 16진수를 입력하려면 "HEX"를 선택하고  $(ENTER)$  버튼을 누릅니다. "HEX" 대신 "ASCII"가 표시되고 16진수를 입력할 수 있습니다.
	- 16진수를 입력할 수 있는 경우 입력 필드 시작 부분에 "0x"가 자동으로 표시됩니다.
- [확인(OK)] ...............문자 입력을 종료하고 소프트웨어 키보드를 닫습니다.
- [취소(CANCEL)] ......문자 입력을 취소하고 소프트웨어 키보드를 닫습니다.

#### **17 "**고급기능**(ADVANCED)"** 설정을 확인합니다**.**

 $<$ 1>  $(SELECT$   $\nabla/\Delta)$  버튼을 사용하여 [확인(OK)]을 선택하고  $(ENTER)$  버튼을 누릅니다. "무선(WIRELESS)" 페이지가 다시 표시됩니다.

#### **18** 네트워크에 다시 연결합니다**.**

<1>  $\overline{\text{SELECT V/A}}$  버튼을 사용하여 "재연결(RECONNECT)"을 선택하고 (ENTER) 버튼을 누릅니다.

#### **19** 설정을 확인합니다**.**

 $<$ 1>  $(SELECT V/\blacktriangle)$  버튼을 사용하여 [확인(OK)]을 선택하고  $(ENTER)$  버튼을 누릅니다. 설정 내용이 프로젝터의 메모리에 저장됩니다.

프로젝터의

**IEI** 

## <span id="page-27-1"></span><span id="page-27-0"></span>**4-3.** 유선 **LAN**

LAN 케이블을 프로젝터의 LAN 포트에 연결할 경우 온스크린 메뉴에서 선택한 "네트워크 설정(NETWORK SETTINGS)"의 "유선(WIRED)" 페이지에서 LAN 설정을 구성합니다.

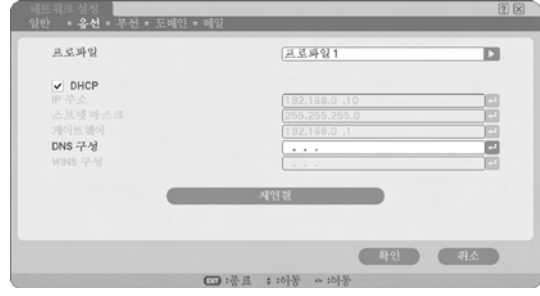

■ 구성 순서도

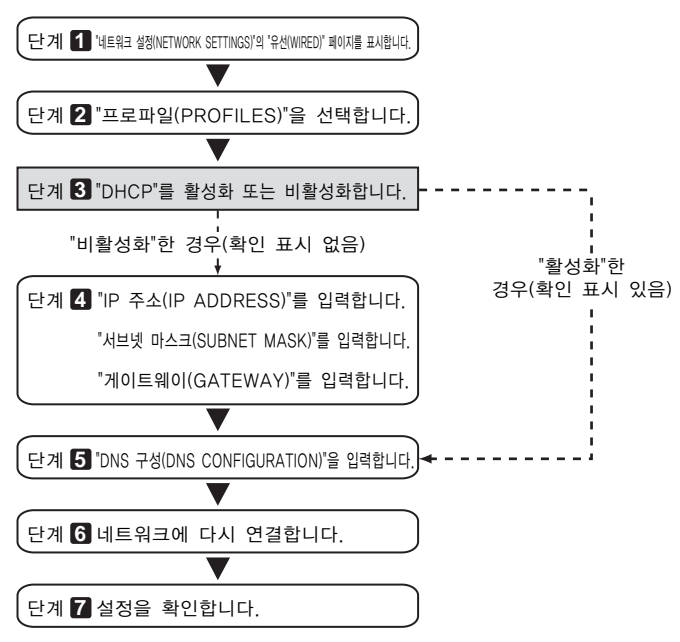

## ■ 유선 LAN 설정

**1 "**네트워크 설정**(NETWORK SETTINGS)"**의 **"**유선**(WIRED)"** 페이지를 표시합니다**.**

온스크린 메뉴에서 선택한 "네트워크 설정(NETWORK SETTINGS)"의 "유선(WIRED)" 페이지에서 유선 LAN 설정을 구성합니다. "네트워크 설정(NETWORK SETTINGS)"이 표시되지 않은 경우 "4-1. 온스크린 메뉴 표시(네트워크 설정(NETWORK SETTINGS))"( 17[페이지](#page-16-2))를 참조하십시오.

#### **2 "**프로파일**(PROFILES)"**을 선택합니다**.**

프로젝터의 메모리에 "프로파일 1(PROFILE 1)" 또는 "프로파일 2(PROFILE 2)"를 LAN 설정으로 저장할 수 있습니다.

- <1>  $\overline{\text{SELECT}}$  버튼을 한 번 눌러 "프로파일(PROFILES)" 필드를 선택하고  $\overline{\text{SELECT}}$ ) 버튼을 누릅니다.
- <2>  $\overline{\text{SELECT V/A}}$  버튼을 사용하여 "프로파일 1(PROFILE 1)" 또는 "프로파일 2(PROFILE 2)"를  $\Delta$ 택하고  $(ENTER)$  버튼을 누릅니다.

#### **3 "DHCP"**를 설정합니다**.**

"4-2. 무선 LAN"( ◯ 19[페이지](#page-18-1))에서와 동일한 절차를 따릅니다.

**4 "IP** 주소**(IP ADDRESS) ", "**서브넷 마스크**(SUBNET MASK) "** 및 **"**게이트웨이**(GATEWAY)"**를 입력합니다**.**

"4-2. 무선 LAN"( [19](#page-18-1), 20[페이지](#page-19-0))에서와 동일한 절차를 따릅니다.

#### **5 "DNS** 구성**(DNS CONFIGURATION)"**을 입력합니다**.**

"4-2. 무선 LAN"( 20[페이지](#page-19-0))에서와 동일한 절차를 따릅니다.

#### **6** 네트워크에 다시 연결합니다**.**

<1> 위의모든항목을입력하거나설정하경우 SELECT V/A)버튼을사용하여 "재연결(RECONNECT)"을  $\overline{A}$ 택하고  $(\overline{ENTER})$  버튼을 누릅니다.

#### **7** 설정을 확인합니다**.**

<1>  $\overline{\text{SELECT V/A}}$  버튼을 사용하여 [확인(OK)]을 선택하고  $\overline{\text{ENTER}}$  버튼을 누릅니다. 설정 내용이 프로젝터의 메모리에 저장됩니다.

프로젝터의

IĦ. ŀШ

**4**

 **LAN** 

성<br>소

구성

29

## <span id="page-29-1"></span><span id="page-29-0"></span>**5. PC**의 **LAN** 설정 구성 **([**예**] Windows Vista**의 무선 **LAN: Ad Hoc** 연결**)**

이 절에서는 Windows Vista Ultimate에서 무선 네트워크 설정 기능을 사용하여 PC와 프로젝터 간에 무선 LAN의 Ad Hoc 연결을 수행하는 절차에 대해 설명합니다.

준비**:**

- 사용 중인 컴퓨터에 내장된 무선 LAN 장치가 없을 경우 시중에 판매되는 무선 LAN 카드 드라이버를 PC에 설치하고 무선 LAN 카드 설치를 완료하십시오. 드라이버 설치 방법에 대한 자세한 내용은 해당 무선 LAN 카드의 사용자 매뉴얼을 참조하십시오.
- Windows Vista 작업 표시줄이 표시되는지 확인하십시오. 무선 LAN 장치 또는 무선 LAN 카드 전용 네트워크 연결 유틸리티가 실행 중인 경우 해당 유틸리티를 종료하십시오.
- 프로젝터의 무선 LAN 설정을 구성하십시오. 자세한 내용은 "4. 프로젝터의 LAN 설정 구성" ( 15[페이지](#page-14-1))을 참조하십시오. 이 절에서는 다음 무선 LAN 설정으로 프로젝터를 구성할 경우의 예를 보여 줍니다.

[프로젝터 설정 예]

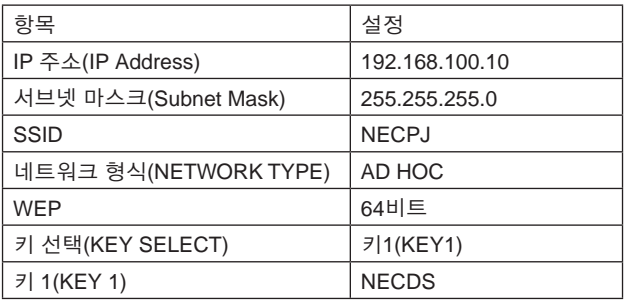

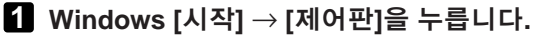

"제어판" 창이 표시됩니다.

**2 [**네트워크 및 인터넷**]** 아래에 표시된 **[**네트워크 상태 및 작업 보기**]**를 누릅니다**.**

네트워크에 연결되어 있지 않은 경우 다음 창이 표시됩니다.

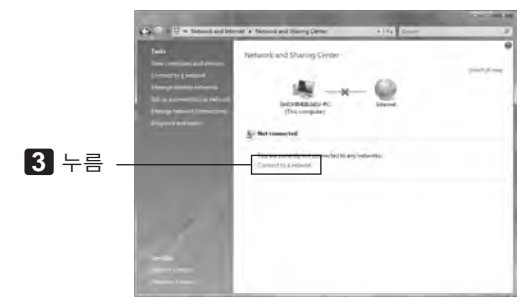

## **3 [**네트워크에 연결**]**을 누릅니다**.**

연결 가능한 네트워크 목록이 표시됩니다.

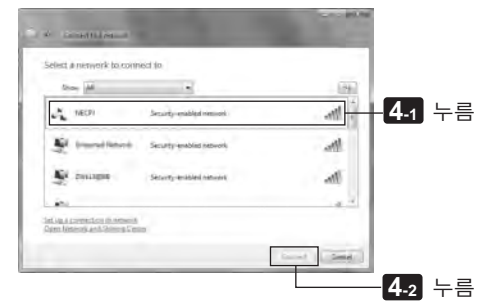

**4** 목록에서 연결할 프로젝터**(**이 예에서는 **"NECPJ")**의 **SSID**를 누르고 **[**연결**]**을 누릅니다**.**

보안 키 입력 화면이 표시됩니다.

**5** 프로젝터**(**이 예에서는 **"NECDS")**의 **WEP** 필드에서 설정한 키를 입력합니다**.**

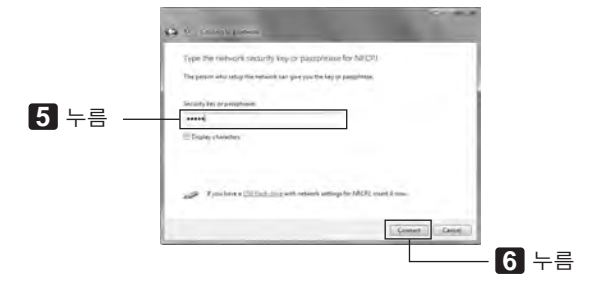

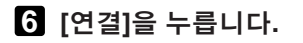

**5**

<u>이</u>  **LAN** 

성<br>소

구성

**([**예

**PC**2\_LAN 哒啉 H2g L1? ([예]Windows Vista의부인 AAI Ad Hoc 연일

**] Windows Vista**

의 무선

 **LAN: Ad Hoc** 

요

#### **7** 화면에 **"NECPJ**에 연결되었습니다**."**가 표시되면 **"**M 이 네트워크 저장**"**을 선택하고 **[**닫기**]**를 누릅니다**.**

"네트워크 위치 설정" 창이 표시됩니다.

#### 주

• "M 이 네트워크 저장"을 선택하지 않을 경우 대개 원격 데스크톱 기능이 작동하지 않습니다.

### **8** 응용 프로그램과 일치하는 위치**(**예**: "Work")**를 누릅니다**.**

**9** 화면에 **"**네트워크 설정을 설정했습니다**."**라는 메시지가 표시되면 **[**닫기**]**를 누릅니다**.**

"네트워크 및 공유 센터" 창이 표시됩니다.

#### **10 [**상태 보기**]**를 누릅니다**.**

"무선 네트워크 연결 상태" 창이 표시됩니다.

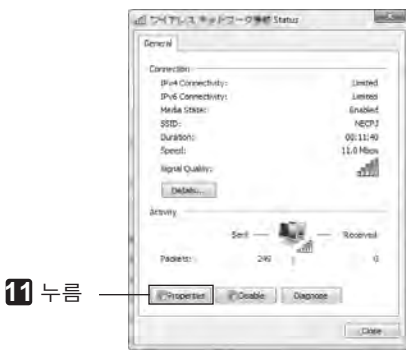

#### **11 [**속성**]**을 누릅니다**.**

"무선 네트워크 연결 속성" 창이 표시됩니다.

**12** 속성 창 가운데에 표시된 목록에서 **[**인터넷 프로토콜 버전 **4(TCP/IPv4)]**를 선택하고 **[**속성**]**을 누릅니다**.**

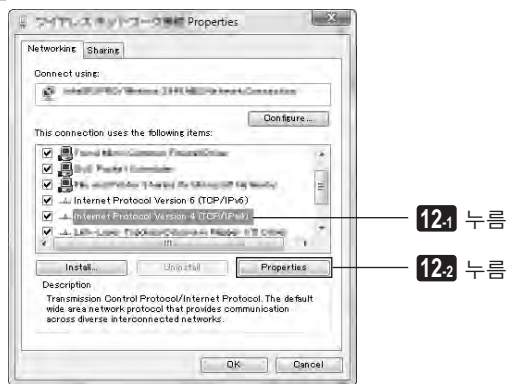

### **13 [**다음 **IP** 주소 사용**]**을 누르고 **[IP** 주소**]**와 **[**서브넷 마스크**]**를 입력합니다**.**

- 예를 들어 프로젝터의 [IP 주소]와 [서브넷 마스크]가 30페이지의 "프로젝터 설정 예"와 같이 설정되어 있는 경우 PC를 아래와 같이 구성합니다.
- IP 주소 및 서브넷 마스크 설정 예

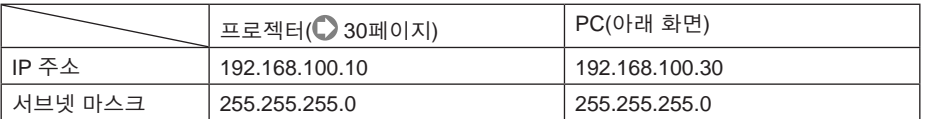

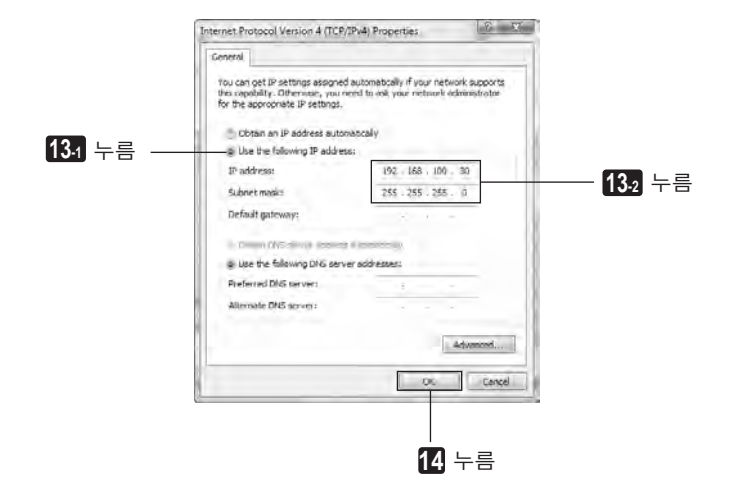

#### **14 [**확인**]**을 누릅니다**.**

"무선 네트워크 연결 속성" 창이 표시됩니다.

#### **15 [**닫기**]**를 누릅니다**.**

"무선 네트워크 연결 상태" 창이 표시됩니다.

### **16 [**닫기**]**를 누릅니다**.**

"네트워크 및 공유 센터" 창이 표시됩니다.

#### **17** 창의 오른쪽 위 모서리에 있는 **[X]**를 누릅니다**.**

창이 닫힙니다.

이제 PC의 무선 LAN Ad Hoc 연결 구성이 완료되었습니다(Windows Vista). 이제 User Supportware 6의 각 프로그램을 사용하여 PC 화면의 내용을 프로젝터로 전송할 수 있습니다.

**5**

## <span id="page-33-1"></span><span id="page-33-0"></span>**6. PC**의 **LAN** 설정 구성 **([**예**] Windows XP**의 무선 **LAN: Ad Hoc** 연결**)**

이 절에서는 Windows XP 서비스 팩 2(SP2)에서 무선 네트워크 설정 기능을 사용하여 PC와 프로젝터 간에 무선 LAN Ad Hoc 연결을 수행하는 절차에 대해 설명합니다.

준비**:**

- 시중에 판매되는 무선 LAN 카드 드라이버를 PC에 설치하고 무선 LAN 카드 설치를 완료하십시오. 드라이버 설치 방법에 대한 자세한 내용은 해당 무선 LAN 카드의 사용자 매뉴얼을 참조하십시오.
- Windows XP 작업 표시줄이 표시되는지 확인하십시오. 무선 LAN 카드 전용 네트워크 연결 유틸리티가 실행 중인 경우 해당 유틸리티를 종료하십시오.
- 프로젝터의 무선 LAN 설정을 구성하십시오. 자세한 내용은 "4. 프로젝터의 LAN 설정 구성" ( 17[페이지](#page-16-1))을 참조하십시오. 이 절에서는 다음 무선 LAN 설정으로 프로젝터를 구성할 경우의 예를 보여 줍니다.

[프로젝터 설정 예]

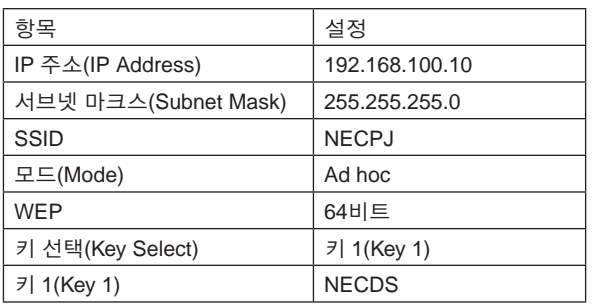

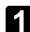

### **1 Windows [**시작**]** → **[**제어판**]**을 누릅니다**.**

"제어판" 창이 표시됩니다.

#### **2 "**네트워크 연결**"**을 두 번 누릅니다**.**

- "제어판" 창에 범주(파란색 배경)가 표시될 경우 [네트워크 및 인터넷 연결]을 누른 다음 [네트워크 연결]을 누릅니다.
- "네트워크 연결" 창이 표시됩니다.

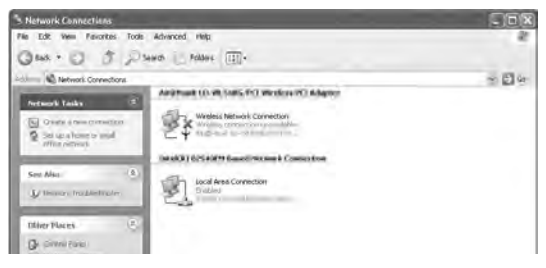

**3 [**무선 네트워크 연결**]** 아이콘을 마우스 오른쪽 버튼으로 누르고 **[**속성**]**을 누릅니다**.**

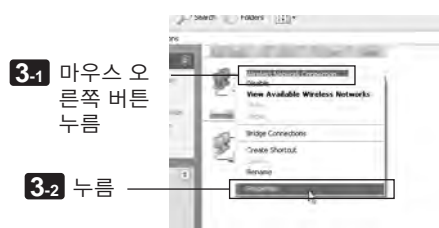

무선 네트워크 연결의 속성 창이 표시됩니다.

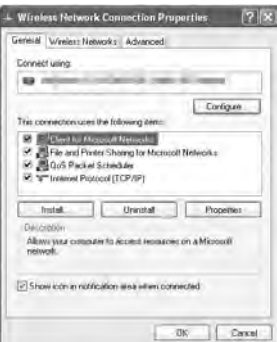

**4 [**이 연결에 다음 항목을 사용**:]** 목록에서 **[**인터넷 프로토콜**(TCP/IP)]**을 선택하고 **[**속성**]**을 누릅니다**.**

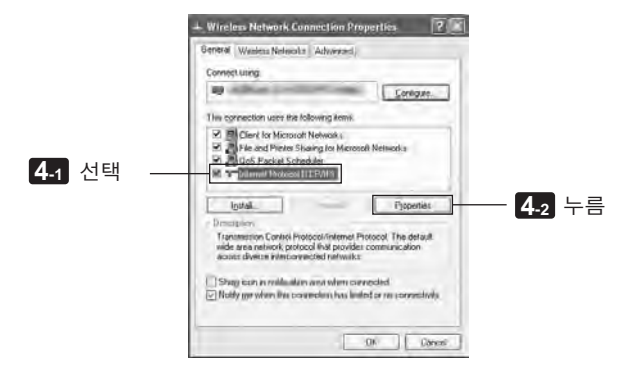

• 무선 네트워크 연결의 속성 창이 다시 표시됩니다.

**6**

**([**예

**] Windows XP**

의 무선

 **LAN: Ad Hoc** 

요]<br>公司

### **5 [**다음 **IP** 주소 사용**]**을 누르고 **[IP** 주소**]**와 **[**서브넷 마스크**]**를 입력합니다**.**

- 예를 들어 프로젝터의 [IP 주소]와 [서브넷 마스크]가 34페이지의 "프로젝터 설정 예"와 같이 설정되어 있는 경우 PC를 아래와 같이 구성합니다.
- IP 주소 및 서브넷 마스크 설정 예

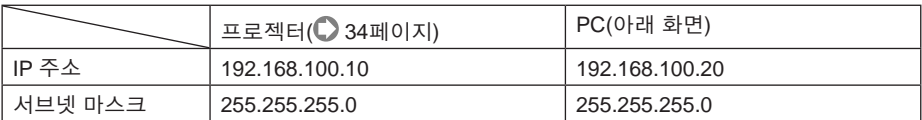

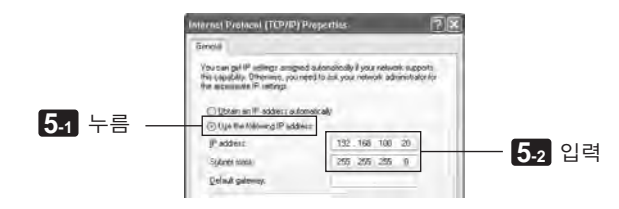

### **6 [**확인**]**을 누릅니다**.**

무선 네트워크 연결의 속성 창이 표시됩니다.

- **7 [**무선 네트워크**]** 탭을 누릅니다**.**
- **8 [Windows**에서무선네트워크구성**]**을누르고확인표시**( )**를표시한후 **[**확인**]**을 누릅니다**.**

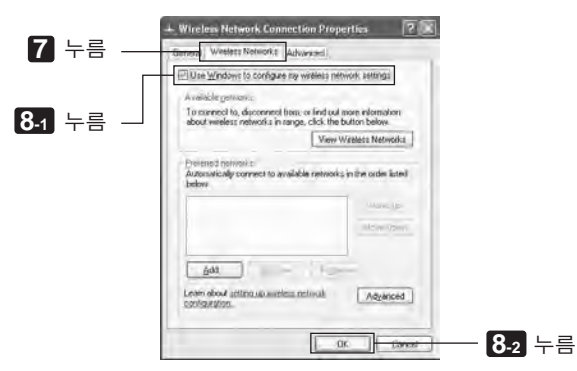

**9 [**무선 네트워크 연결**]** 아이콘을 마우스 오른쪽 버튼으로 누르고 **[**사용할 수 있는 무선 네트워크 보기**]**를 누릅니다**.**

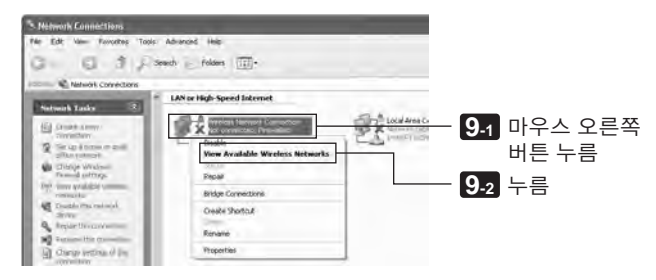

"무선 네트워크 연결" 창이 표시됩니다

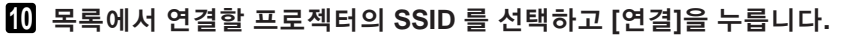

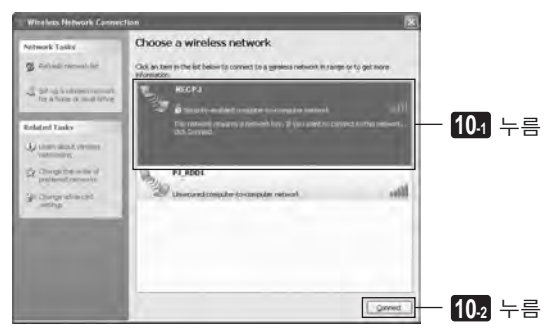

"무선 네트워크 연결" 창이 표시됩니다

**6**

### **11 WEP** 키를 입력하여 암호화 키를 설정하고 **[**연결**]**을 누릅니다**.**

- "WEP" 암호화 키를 입력합니다. 예를 들어 프로젝터의 WEP 설정이 "64비트(64-bit)"로 설정되어 있고 프로젝터의 키 1(Key 1)이 "NECDS"로 설정되어 있으면 네트워크 키 필드에 "NECDS"를 입력합니다.
- 확인 필드에 동일한 암호화 키를 다시 입력합니다.

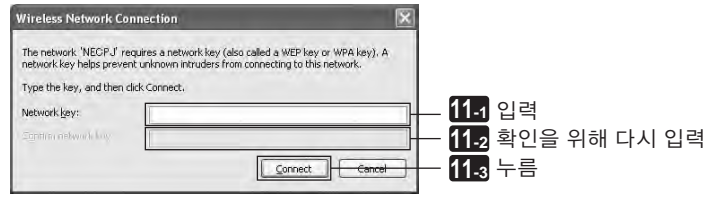

연결할 프로젝터가 WEP 키를 사용하도록 구성되어 있으면 위의 창만 나타납니다. 아래 절차에 따라 암호화 설정을 변경합니다. 자세한 내용은 Windows 도움말 파일을 참조하십시오.

(1) 위의 **10**단계의 화면에서 [고급 설정 변경]을 누릅니다.

"무선 네트워크 연결 속성" 창이 표시됩니다.

(2) [무선 네트워크] 탭을 누릅니다.

(3) [기본 네트워크] 아래에서 프로젝터의 SSID를 선택하고 [속성]을 누릅니다.

선택한 SSID의 "속성"이 표시됩니다. 프로젝터의 해당 속성에 따라 [연결] 탭에서 무선 네트워크 키를 구성합니다.

이제 PC의 무선 LAN Ad Hoc 연결 구성이 완료되었습니다(Windows XP).

User Supportware 6의 각 소프트웨어 프로그램을 사용하여 PC 화면을 프로젝터로 전송합니다.

## <span id="page-38-0"></span>**7. "User's Guide"** 및 도움말 보기

User Supportware 6의 각 소프트웨어 프로그램에는 기능과 조작 방법을 자세히 설명하는 도움말 파일이 들어 있습니다.

또한 "User's Guide"(PDF)에도 각 소프트웨어 프로그램의 기본 조작 절차가 잘 설명되어 있습니다.

## **7-1. "User's Guide"(PDF)** 표시

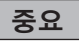

• User Supportware 6 CD-ROM에는 Acrobat Reader 또는 Adobe Reader가 포함되어 있지 않습니다. PC에서 PDF 파일을 열 수 없는 경우 Adobe Systems Incorporated 홈 페이지에서 Adobe Reader를 다운로드하여 설치하십시오.

### **1 PC**를 켜고 **Windows**를 시작합니다**.**

**2 CD-ROM** 드라이브에 **User Supportware 6 CD-ROM**을 삽입합니다**.** 메뉴가 표시됩니다.

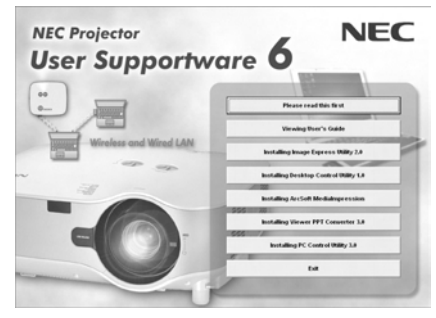

## **3 [**사용자 설명서 보기**(Viewing User**'**s Guide)]**를 누릅니다**.**

[사용자 설명서(User's Guide)]가 표시됩니다.

Acrobat Reader 또는 Adobe Reader의 조작 절차에 따라 User's Guide의 내용을 검색할 수 있습니다.

**7**

#### 참 조 」 위의 메뉴가 표시되지 않는 경우 다음 절차를 수행하십시오.

(\*Windows Vista를 사용할 경우의 예)

- 1. Windows에서 [시작]을 누릅니다.
- 2. [모든 프로그램] → [보조프로그램] → [실행]을 누릅니다.
- 3. [열기:] 필드에서 CD-ROM 드라이브 이름 \*1(예: "Q:\")을 입력한 다음 "SETUP.EXE"를 입력합니다(예: "Q:\SETUP.EXE).
	- \*1 CD-ROM 드라이브 이름은 사용자 PC의 구성에 따라 다릅니다.

4. [확인]을 누릅니다.

메뉴가 표시됩니다.

## <span id="page-40-0"></span>**7-2.** 도움말 사용

도움말 화면에는 각 소프트웨어 프로그램의 기능과 조작 방법이 설명되어 있습니다. 이 절에서는 도움말 화면 표시 및 사용 방법에 대해 설명합니다.

#### 주

- 다음 지침에서는 Windows Vista에서의 조작을 예로 듭니다.
- 도움말을 표시하기 전에 User Supportware 6 CD-ROM의 각 프로그램을 PC에 설치하십시오. CD-ROM에서 직접 프로그램을 실행하거나 도움말을 표시할 수 없습니다.

## ■ ArcSoft MediaImpression 이외의 도움말 파일 표시

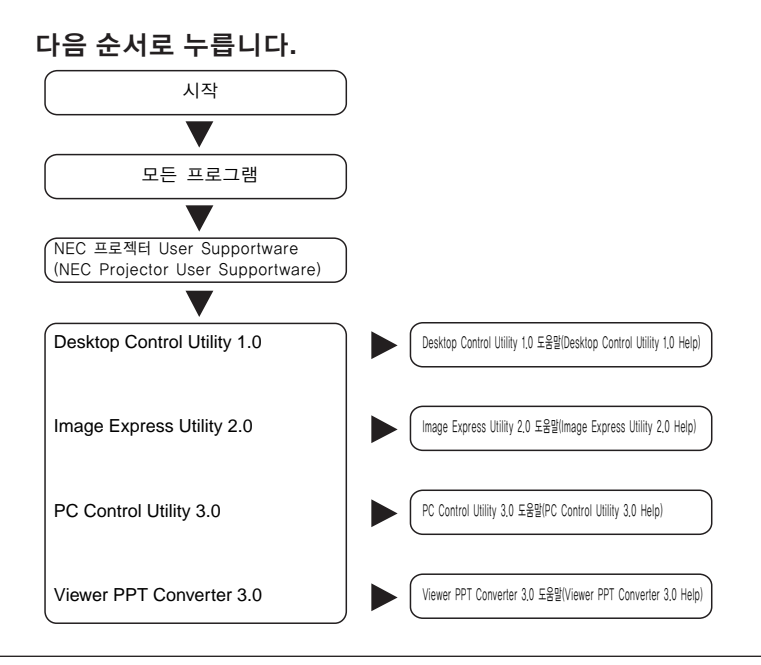

"Jser's Guide" **"User's Guide"**  및 도움말 보기

**7**

참 조  $|$  각 프로그램을 시작하고 해당 프로그램의 [도움말(Help)] 메뉴 또는 [도움말(Help)] 아이콘을 눌러 도움말을 표시할 수 있습니다.

## ■ ArcSoft MediaImpression 도움말 표시

ArcSoft MediaImpression의 도움말을 표시하려면 소프트웨어를 시작하고 [기타(Extras)] → [MediaImpression 도움말(MediaImpression Help)] 메뉴에서 항목을 선택합니다.

## **1** 시작 메뉴에서 **[**모든 프로그램**]** → **[ArcSoft MediaImpression]** → **[ArcSoft MediaImpression]**을 차례로 누릅니다**.**

ArcSoft MediaImpression이 시작됩니다.

**2 ArcSoft MediaImpression** 메뉴 모음에서 **[**기타**(Extras)]** → **[MediaImpression**  도움말**(MediaImpression Help)]** 또는 **[NEC Projector User Supportware Help]**를 선택합니다**.**

## ■ 도움말 화면 레이아웃

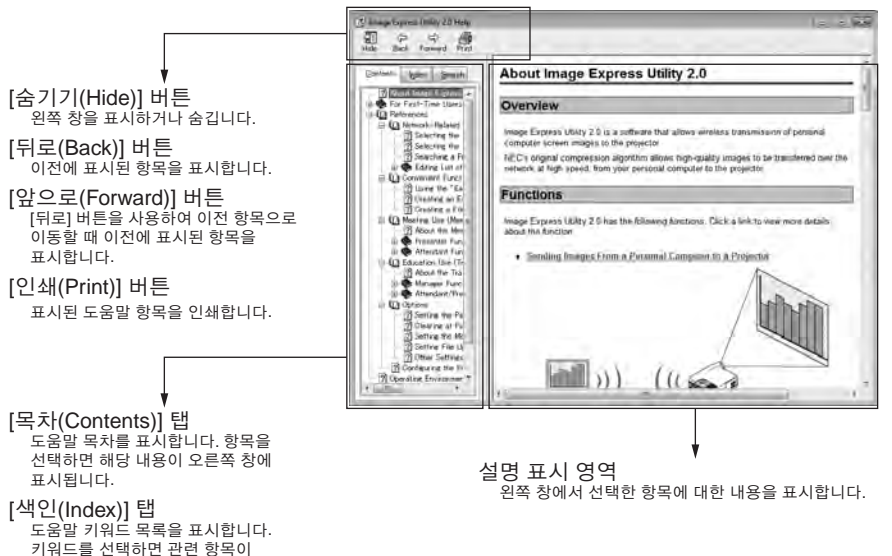

표시됩니다. [검색(Search)] 탭

검색합니다.

원하는 텍스트를 입력하여 도움말에서

- IBM 및 PC/AT는 International Business Machines Corporation의 등록 상표입니다.
- Intel, Pentium 및 MMX는 미국 및 기타 국가에서 Intel Corporation의 상표입니다.
- Microsoft, Windows, Windows Vista, PowerPoint, MS, MS-DOS 및 DirectX는 미국 및 기타 국가에서 Microsoft Corporation의 등록 상표 또는 상표입니다.
- © 2009, ArcSoft, Inc. All rights reserved.
- 이 문서에 명시된 기타 제조업체 이름 및 제품 이름은 해당 회사의 등록 상표 또는 상표입니다.

# **NEC** 프로젝터 **User Supportware 6**

- **Image Express Utility 2.0**
- **Desktop Control Utility 1.0**
- **ArcSoft MediaImpression**
- **Viewer PPT Converter 3.0**
- **PC Control Utility 3.0**